# **PLANTÃO JUDICIÁRIO ELETRÔNICO**

## **UNIDADE 1 – NORMATIZAÇÃO**

#### **Normas gerais**

**A Constituição Federal** prevê a necessidade de plantão em seu art. 93, XII,: "nos dias em que não houver expediente forense e normal, juízes em plantão permanente estarão funcionando".

**O Conselho Nacional de Justiça**, com fulcro no § 4º, do artigo 103B, da Constituição Federal, editou a Resolução nº 71, de 31 de março de 2009, que dispõe sobre o regime de plantão judiciário em primeiro e segundo graus de jurisdição.

**O Código de Normas da Corregedoria** Geral de Justiça de Santa Catarina (CNCGJ) trata do plantão judicial no Capítulo VI, do Livro I. Como também, a **Orientação CGJ n.59** dispõe sobre o plantão judiciário eletrônico.

De acordo com o art. 91 deste normativo, "O plantão é regulado pelo Conselho da magistratura e fiscalizado pela Corregedoria Geral de Justiça".

Por fim, a **Resolução n. 12/2010 – CM** dispõe sobre o plantão circunscricional no primeiro grau de jurisdição do PJSC, o qual é nosso objeto de estudo.

### **Resolução n. 12/2010 – CM – Plantão Circunscricional**

O serviço de plantão judiciário na Justiça de Primeiro Grau destina-se ao **atendimento de medidas judiciais urgentes** - assim consideradas aquelas destinadas a evitar o perecimento de direito ou assegurar a liberdade de locomoção **nos dias e horas em que não houver expediente forense normal.**

O plantão judiciário destina-se exclusivamente ao exame das seguintes matérias, conforme artigo 2º, da referida Resolução:

**a) pedidos de habeas corpus e mandados de segurança em que figurar como coator autoridade submetida à competência jurisdicional do magistrado plantonista;**

**b) medida liminar em dissídio coletivo de greve;**

**c) comunicações de prisão em flagrante e a apreciação dos pedidos de concessão**

**de liberdade provisória;**

**d) em caso de justificada urgência, de representação da autoridade policial ou do Ministério Público visando à decretação de prisão preventiva ou temporária;**

**e) pedidos de busca e apreensão de pessoas, bens ou valores, desde que objetivamente comprovada a urgência;**

**f) medida cautelar, de natureza cível ou criminal, que não possa ser realizada no horário normal de expediente, ou de caso em que, da demora, possa resultar risco de grave prejuízo ou de difícil reparação;**

**g) medidas urgentes, cíveis ou criminais, da competência dos Juizados Especiais a que se referem às Leis n. 9.099, de 26 de setembro de 1995, e 10.259, de 12 de julho de 2001, limitadas às hipóteses acima enumeradas.**

O plantão judiciário **não se destina à reiteração de pedido já apreciado no órgão judicial de origem ou em plantão anterior**, nem à sua reconsideração ou reexame, ou à apreciação de solicitação de **prorrogação de autorização judicial para escuta telefônica.**

Durante o plantão judiciário não serão apreciados pedidos de levantamento de importância em dinheiro ou valores nem liberação de bens apreendidos.

O plantão será semanal e funcionará das **19 (dezenove) horas da quarta-feira até as 12 (doze) horas da quarta-feira seguinte**, prorrogando-se até 18 (dezoito) horas e 59 (cinquenta e nove) minutos se nesse dia não houver expediente forense.

As decisões proferidas pelo juiz de plantão não o vincularão ao respectivo feito.

Durante o expediente do plantão, tanto os aparelhos institucionais quanto o telefone de contato pessoal do magistrado deverão permanecer ininterruptamente ativados, resguardado ao último o acesso restrito ao servidor escalado (Resolução n. 2/2010-CM).

**O servidor plantonista deverá verificar periodicamente a caixa de entrada do e-mail do plantão e o SAJPG, no mínimo duas vezes nos dias úteis (às 22h e às 8h) e, às 8h, 13h, 18h e 22h nos feriados, finais de semana e recesso forense.**

O servidor de plantão deverá comunicar o Juiz Plantonista, via telefone celular institucional, quando do ingresso de pedidos neste regime.

O plantão compreenderá as comarcas integrantes da circunscrição judiciária, observada a escala elaborada pelo diretor do foro da comarca que lhe servir de sede, devendo dela participar todos os juízes com exercício na circunscrição, independentemente da natureza de sua jurisdição, os quais deverão ser previamente ouvidos.

A escala de plantão será integrada **preferencialmente por 1 (um) Chefe de Cartório ou servidor efetivo que detenha conhecimento suficiente para a emissão dos expedientes** necessários ao atendimento do plantão e **1 (um) Oficial de Justiça Avaliador ou Oficial da Infância e Juventude, designados pelos Juízes Diretores de Foro das suas respectivas comarcas.**

A falta de recolhimento das custas iniciais não impedirá o conhecimento de medidas urgentes pelo juiz de plantão. Neste caso, deverá ser fixado prazo de 15 dias para o recolhimento respectivo, sob pena de cancelamento da distribuição (Código de Processo Civil, Lei n. 13105 de 16 de março de 2015, art. 290).

### **Os mandados do Plantão Judiciário serão cumpridos pelo Oficial de Justiça Avaliador ou Oficial da Infância e Juventude.**

Os pedidos, requerimentos, comunicações, autos, processos e quaisquer papéis recebidos ou processados durante o período de plantão serão recebidos mediante protocolo que consigne a data e hora da entrada e o nome do recebedor, e serão inseridos nos SAJ-PG pelo servidor plantonista. Caso não seja possível o protocolo no SAJ-PG, após o atendimento da medida de urgência, os documentos devem ser encaminhados à distribuição ou ao juízo competente no início do expediente do primeiro dia útil imediato ao do encerramento do plantão.

Na falta de energia elétrica ou impossibilidade de acesso ao SAJ-PG, o serviço de plantão manterá registro próprio de todas as ocorrências e diligências havidas com relação aos fatos apreciados, adotando-se os procedimentos manuais de praxe.

A emissão de mandados pode ser realizada, contudo, a Orientação CGJ no. 59, dispõe que os oficiais de justiça devolvam o mandado no prazo de 48 horas para possibilitar a redistribuição dos processos.

### **Plantão Diário**

A Resolução do Conselho da Magistratura nº.6 de 9/06/2014, instituiu o plantão diário no primeiro grau de jurisdição, cuja orientação consta no artigo 102, do CNCGJ. **Trata-se de plantão diário exercido no horário de expediente forense pelos Oficiais de Justiça Avaliadores.** 

Os mandados urgentes recebidos na Central de Mandados até as 18h30min deverão ser cumpridos pelo plantão diário. **Os mandados distribuídos ao oficial de justiça plantonista, quando não cumpridos no mesmo dia, por circunstâncias alheias que obstem a execução da ordem judicial deverão ser cumpridos no dia seguinte pelo mesmo servidor.**

**Os mandados urgentes recebidos após as 18h30min poderão ser cumpridos no plantão diário do dia seguinte, salvo se decorrentes de matérias submetidas ao plantão judicial circunscricional. Nesse caso, deverão ser cumpridos no mesmo dia pelos plantonistas de seu próprio regime.**

## **UNIDADE 2 - COMPETÊNCIAS E USUÁRIOS NO SAJ/PG**

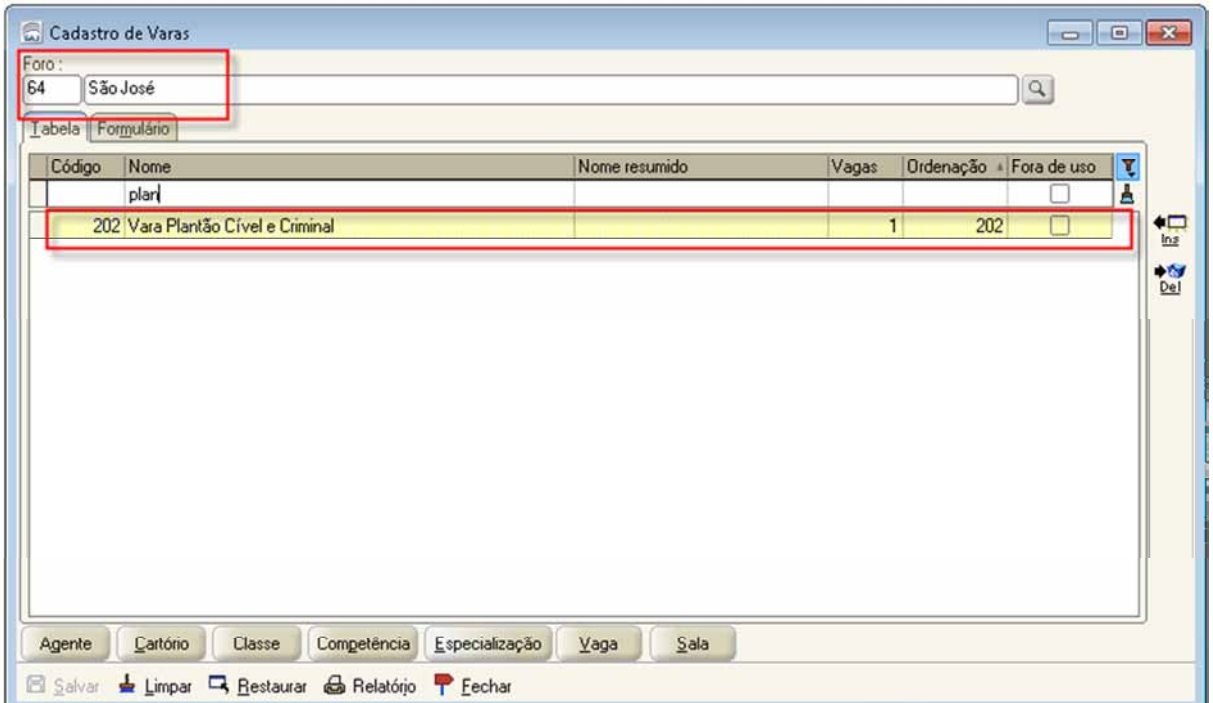

### **Vara Plantão Cível e Criminal**

**Exceção:** Na comarca da Capital existem duas varas virtuais para o plantão Judiciário, uma da área Civil e outra da área Criminal, pois os procedimentos de cumprimento do plantão para a Capital diferem do restante do Estado.

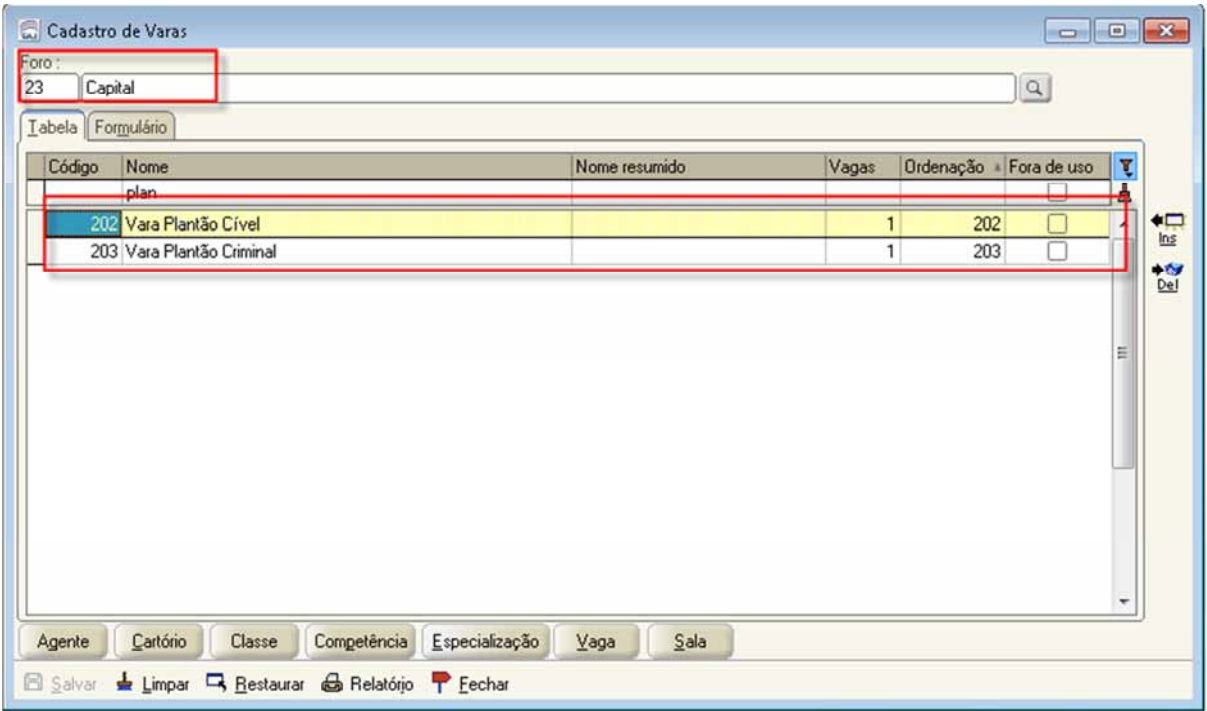

## **Competências**

Para possibilitar a instalação do "Plantão Judiciário Eletrônico" foram criadas as seguintes competências:

202 - Civil - Plantão Judicial: com vinculação das classes da área cível

203 - Penal - Plantão Judicial: com vinculação das classes da área criminal

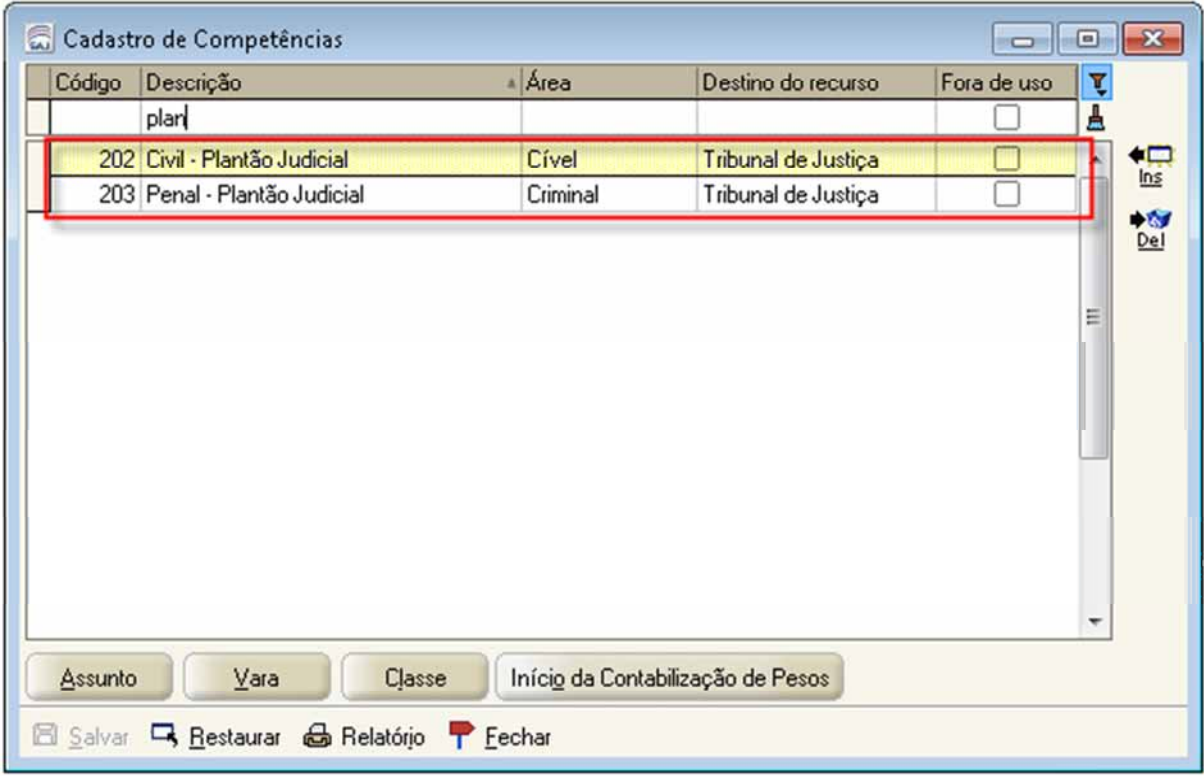

# **Fluxo de Trabalho "Plantão"**

O fluxo "Plantão" foi criado para andamento e controle dos processos distribuídos nas competências "202 - Civil - Plantão Judicial" e "203 - Penal - Plantão Judicial" e está vinculado às varas plantão de cada comarca.

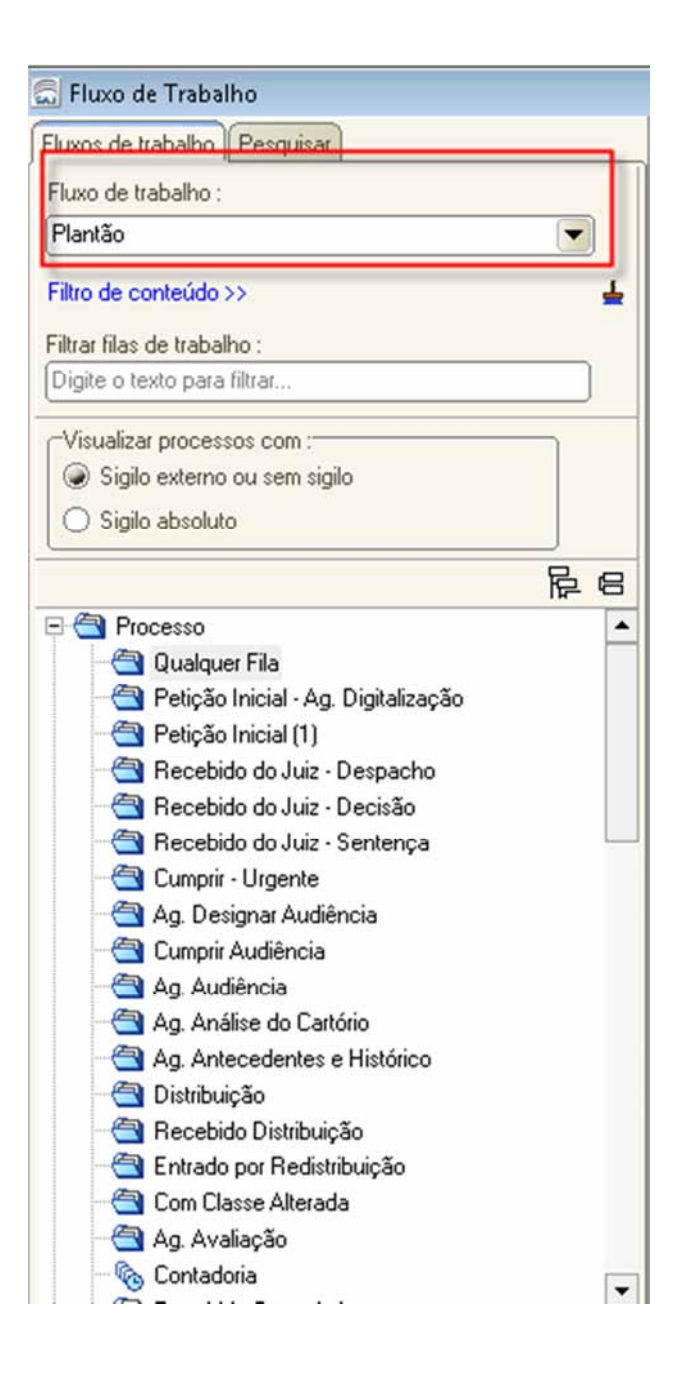

**O andamento dos processos neste fluxo é provisório**, ou seja, os processos são distribuídos para a vara plantão criada em cada foro e inseridos no fluxo "Plantão" para análise pelo Juiz plantonista. Após, **estes processos devem ser redistribuídos à vara competente** para o devido andamento.

As filas de trabalho do Fluxo "Plantão" são as mesmas existentes nos outros fluxos, não tendo nenhuma fila específica. A entrada dos processos no fluxo é realizada pela fila "Petição Inicial" e o procedimento para andamento do processo é parecido com os outros fluxos.

## **Usuários do Plantão Judiciário**

Para possibilitar o acesso à Vara/Fluxo "Plantão" será necessário que cada comarca possua um usuário "plantão" cadastrado no SAJ.

A regra geral para cadastro de usuário é: "**Código da Comarca + PLANTAO**", com a descrição "Servidor Plantonista da Comarca + nome do foro".

Ex: Na comarca de São José o login de acesso ao SAJ pelo usuário do plantão é "SJEPLANTAO" e a descrição do usuário é "Servidor Plantonista da Comarca de São José".

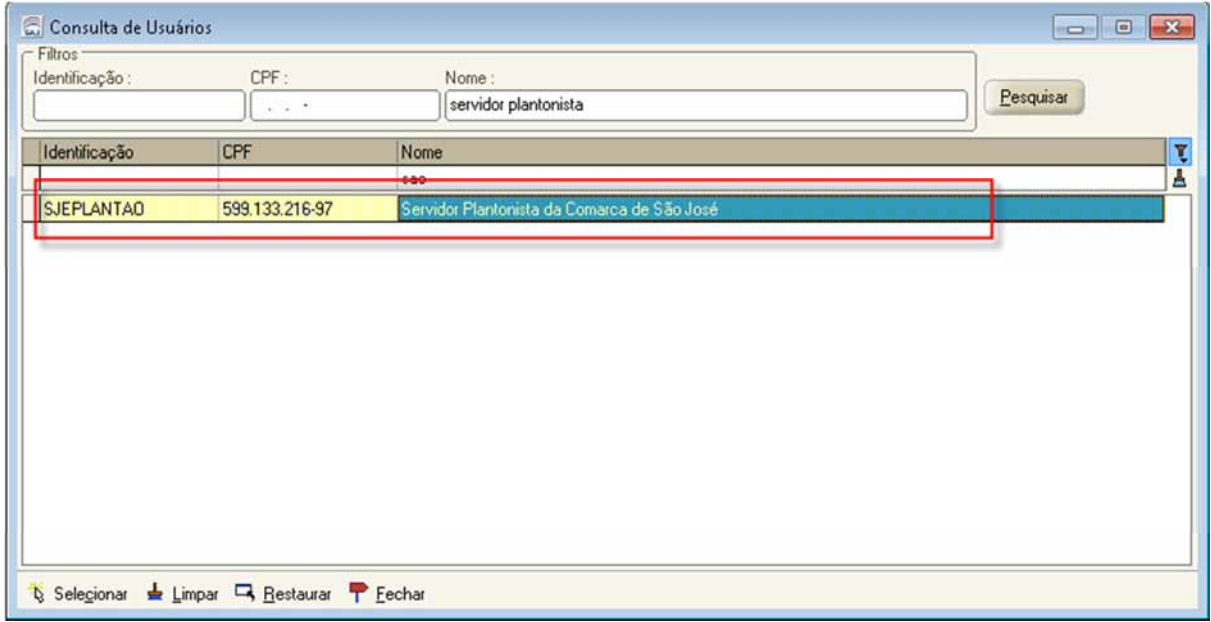

### **Lotação do Usuário Plantonista**

Regra geral:

**Na Vara Plantão**: Vincular o usuário ao respectivo Foro, Tipo de Lotação = "15 – Cartório" e Lotação = "Cartório Plantão Cível e Criminal", com a Função "Plantão Judicial – Escrivão Plantonista";

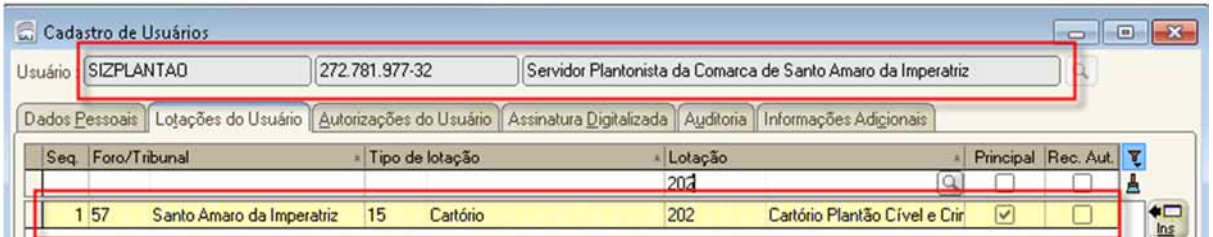

**Nas demais Varas do Foro**: Vincular o usuário ao respectivo Foro, Tipo de Lotação = "15 – Cartório" e Lotação (demais Cartórios do Foro), com a Função = "47 - Mesmas autorizações do Escrivão". Repetir esta vinculação para todas as Varas de Família, Infância e Criminais do Foro;

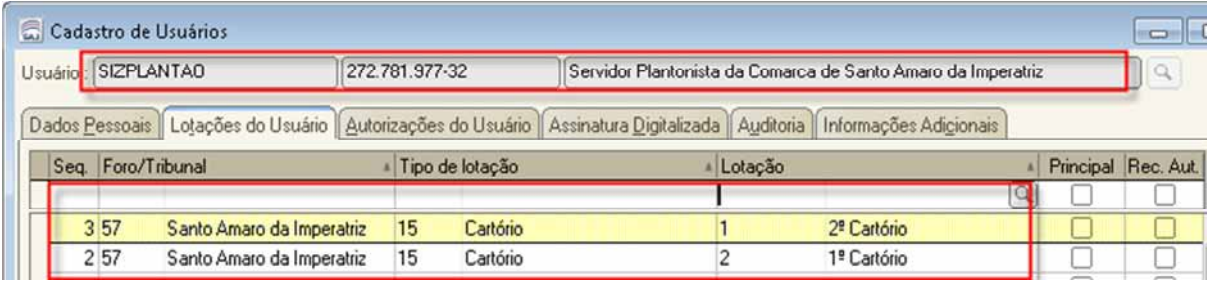

**Na Central de Mandados:** Vincular o usuário ao respectivo Foro, Tipo de Lotação = "91- Central de Mandados" e respectiva lotação, com a Função "9-Central de Mandados".

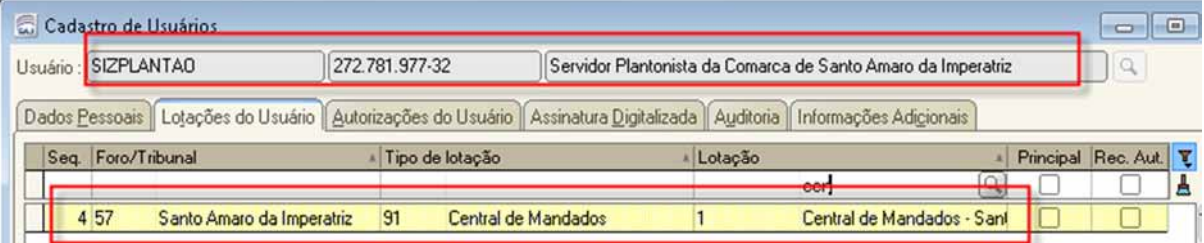

**Na Distribuição**: Vincular o usuário ao respectivo Foro, Tipo de Lotação = "90- Cartório da Distribuição" e respectiva lotação, com a Função "12 - Distribuição - Funcionário". (Para possibilitar o acesso ao SGC)

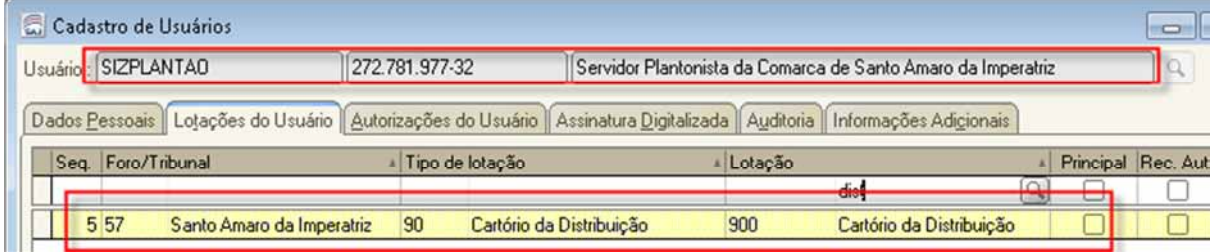

**Magistrados já lotados na Comarca** 

Vincular o magistrado na vara plantão de acordo com a data que ele estará respondendo pelo plantão.

### **Magistrados lotados em outra Comarca**

Para os magistrados que não tem lotação na Comarca e responderão pelo plantão é necessário que o TSI da Comarca efetue o cadastro, acessando o Menu "Usuários – Cadastro". Selecione o nome do Juiz, acesse a aba "Lotações do Usuário", clique no botão "Ins" e proceda a lotação do Juiz na Comarca que irá responder pelo plantão. Após, clique no botão "Configurar vaga".

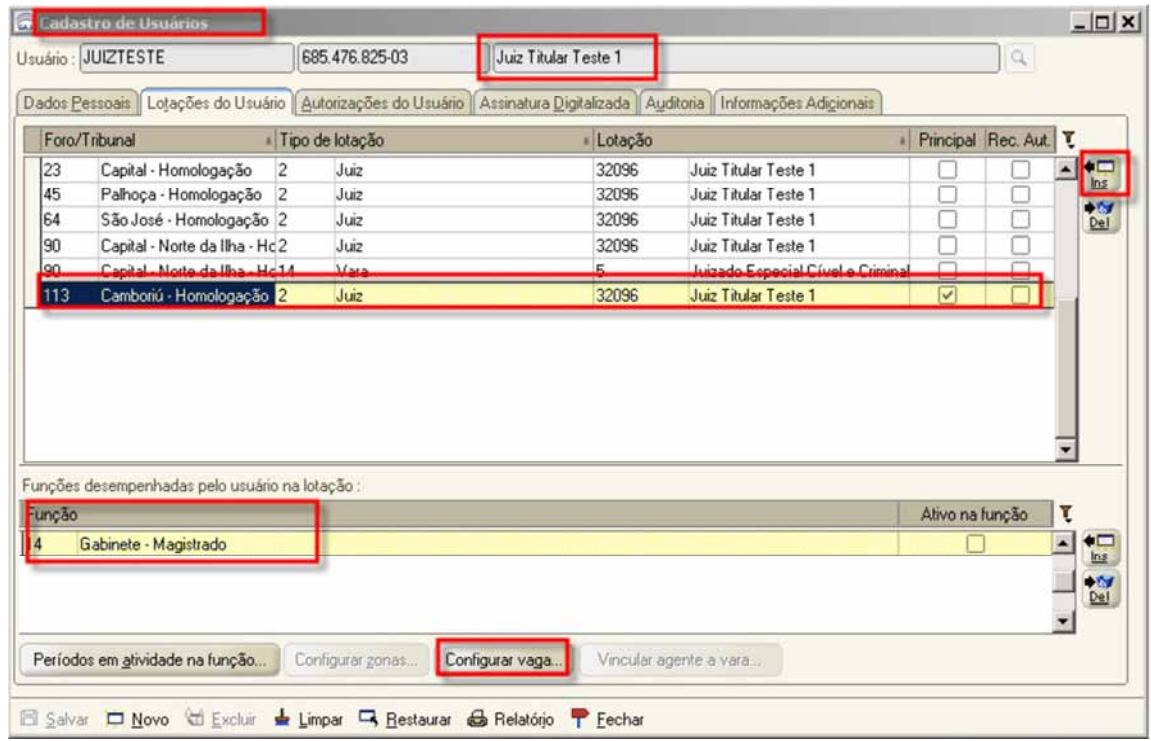

O sistema abrirá a tela "Vinculação de Vara à Vaga". Selecione a vara "Plantão", faça a inserção do Juiz conforme as datas em que estará de plantão.

## **UNIDADE 3 – CADASTRO DE INICIAIS RECEBIDAS NO PLANTÃO**

### **Cadastramento dos processos recebidos por email**

Atualmente os processos, por exemplo, Auto de Prisão em Flagrante, são recebidos da delegacia via e-mail do plantão da comarca. Com o recebimento da documentação, o usuário plantonista efetuará o cadastro do processo no SAJ/PG, seguindo os procedimentos abaixo descritos:

Salvar os documentos PDF numa pasta no notebook.

Acesse o SAJ/PG com o usuário e senha do usuário "servidor plantonista".

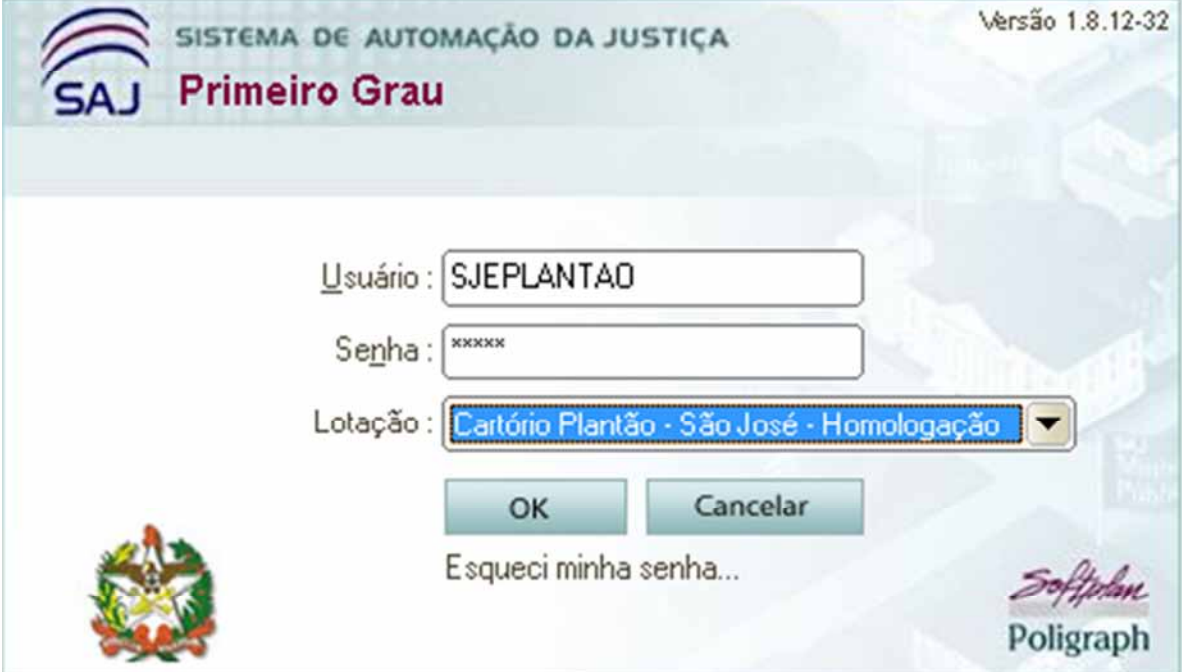

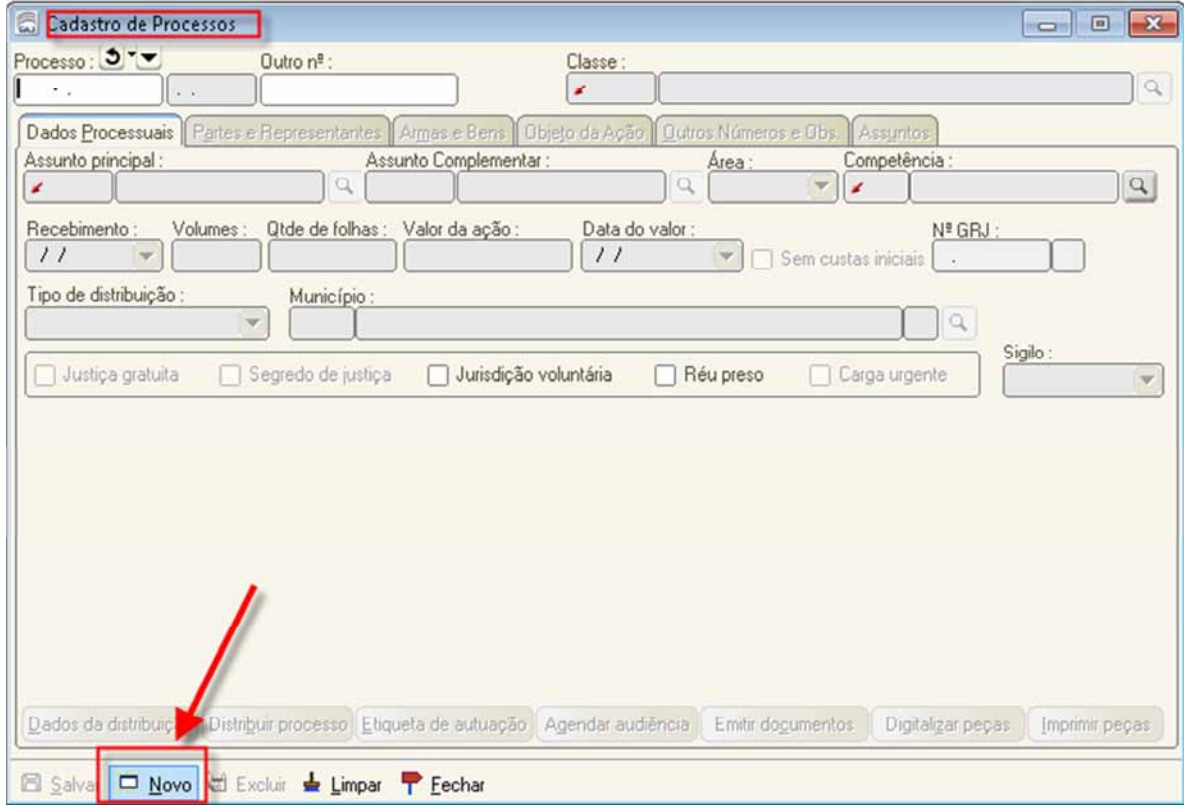

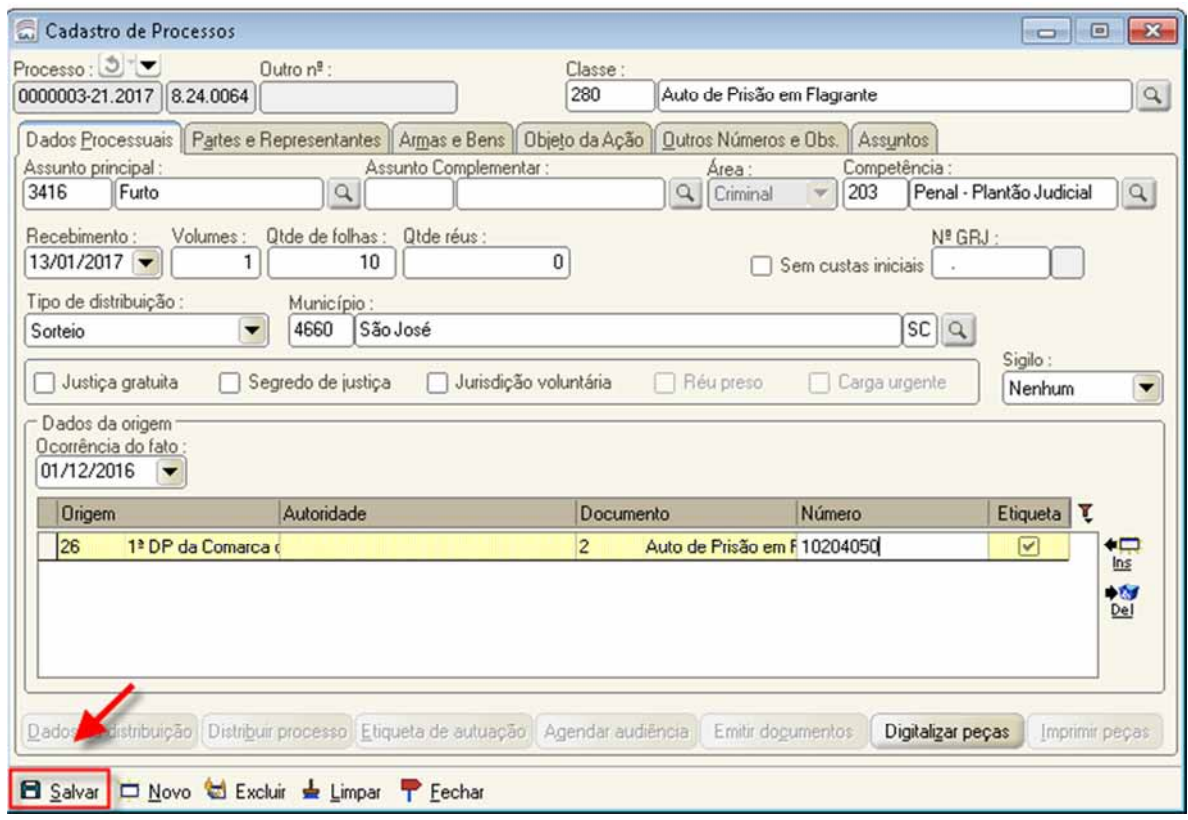

Preencha os campos necessários para cadastramento do processo (classe, assunto, competência, quantidade de folhas e valor da ação, se for o caso), conforme passos descritos abaixo:

1) Informe a classe do processo de acordo com a tabela unificada do CNJ.

2) Informe o assunto principal do processo.

- 3) Informe a competência do processo.
- 203 Penal Plantão Judicial
- 202 Civil Plantão Judicial
- 4) Informe a data de recebimento do processo.
- 5) Preencha os dados da delegacia.
- 6) Clique no botão Salvar.

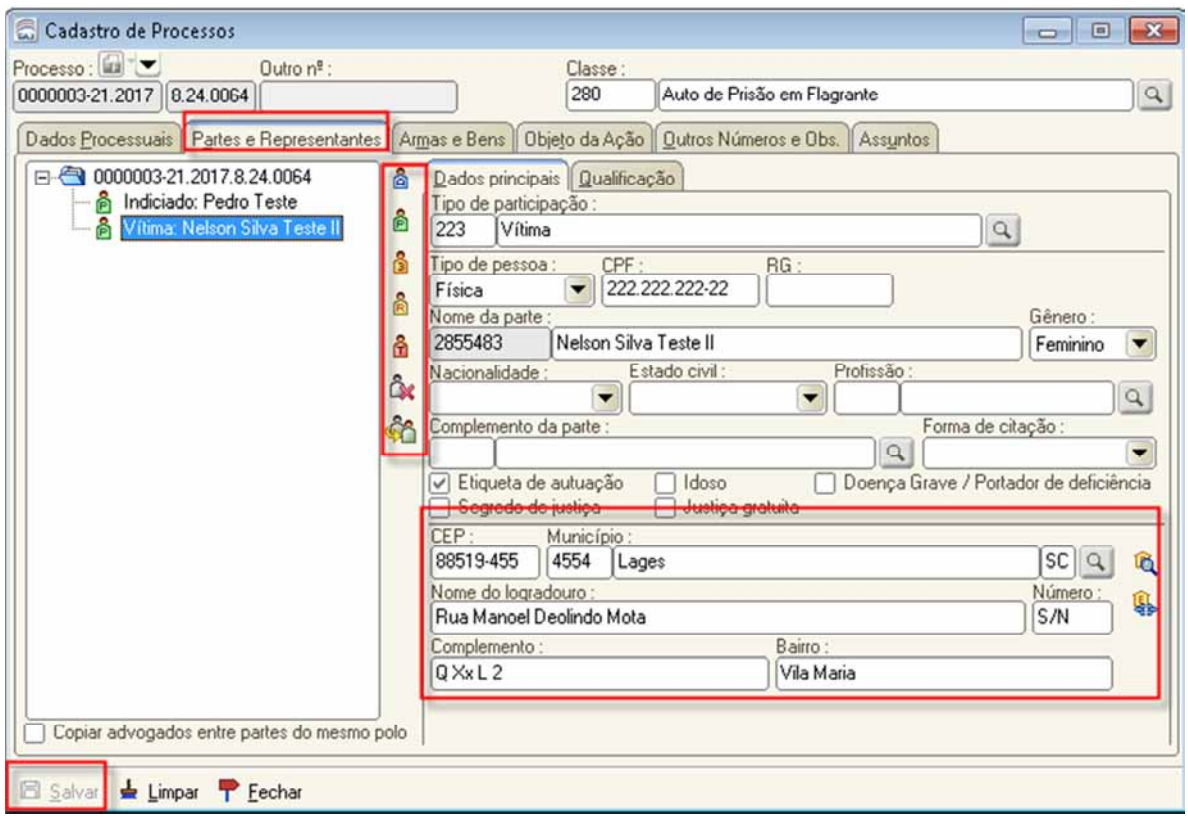

Na aba Partes e Representantes preencha os campos necessários para cadastramento das partes. Cada ícone (bonequinho) refere-se a um tipo de participação. Clique neles para inserir uma parte:

- A parte ativa
- P parte passiva
- 3 novo terceiro
- R representante
- T testemunha
- X excluir uma parte

Atenção: Não alterar o logradouro com a inserção de observações de localização (por exemplo: perto da casa amarela na esquina com a rua X)

O campo complemento é de texto livre e pode ser inserida informações relevantes ao endereço. Ex: apto, sala, edifício, perto da casa amarela na esquina com a rua X, etc (3).

O campo Bairro sempre deve ser informado, porém não deve ser editado se o sistema trouxer esta informação automaticamente.

Clique no botão Salvar.

**Obs: Todas as informações disponíveis no processo devem ser inseridas no SAJ/PG, devendo o cadastro do processo e das partes ser o mais completo possível.** 

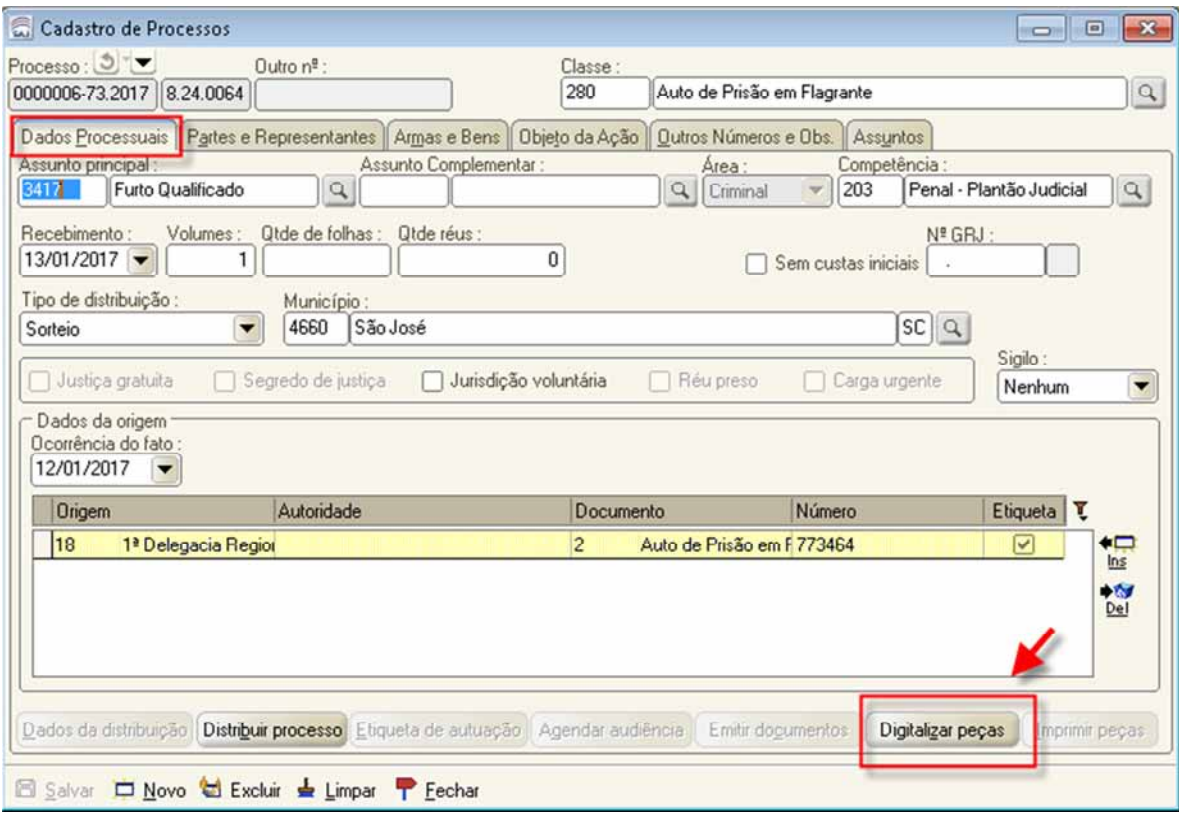

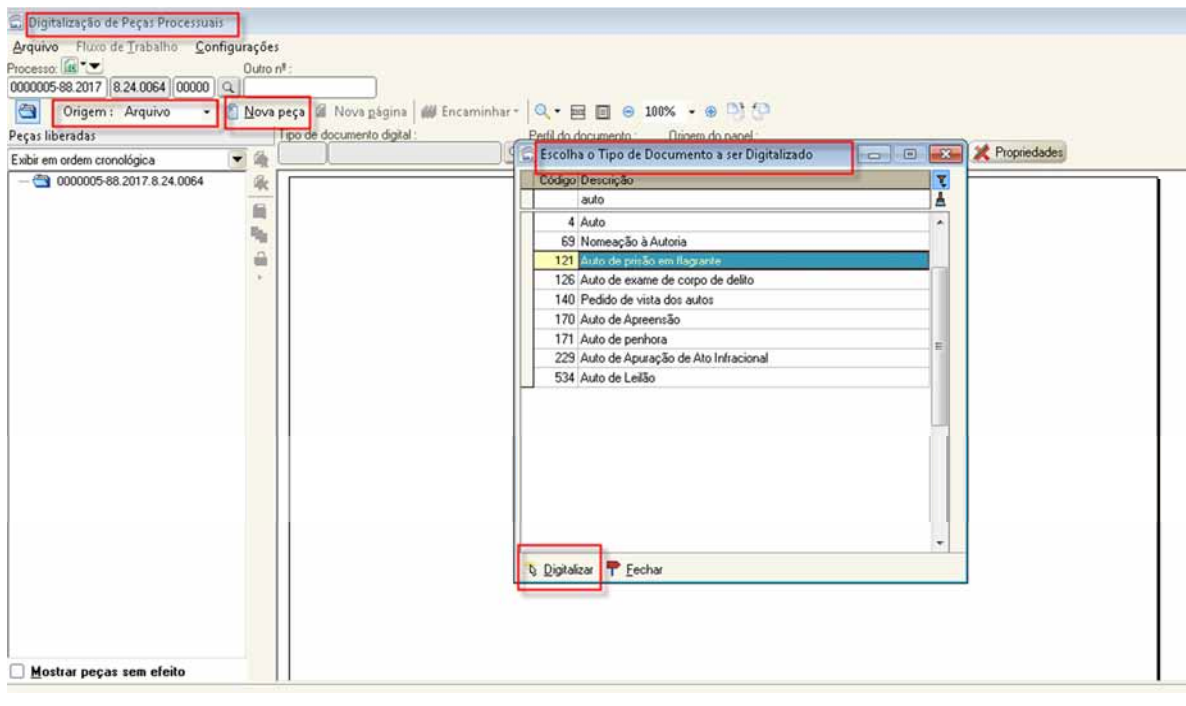

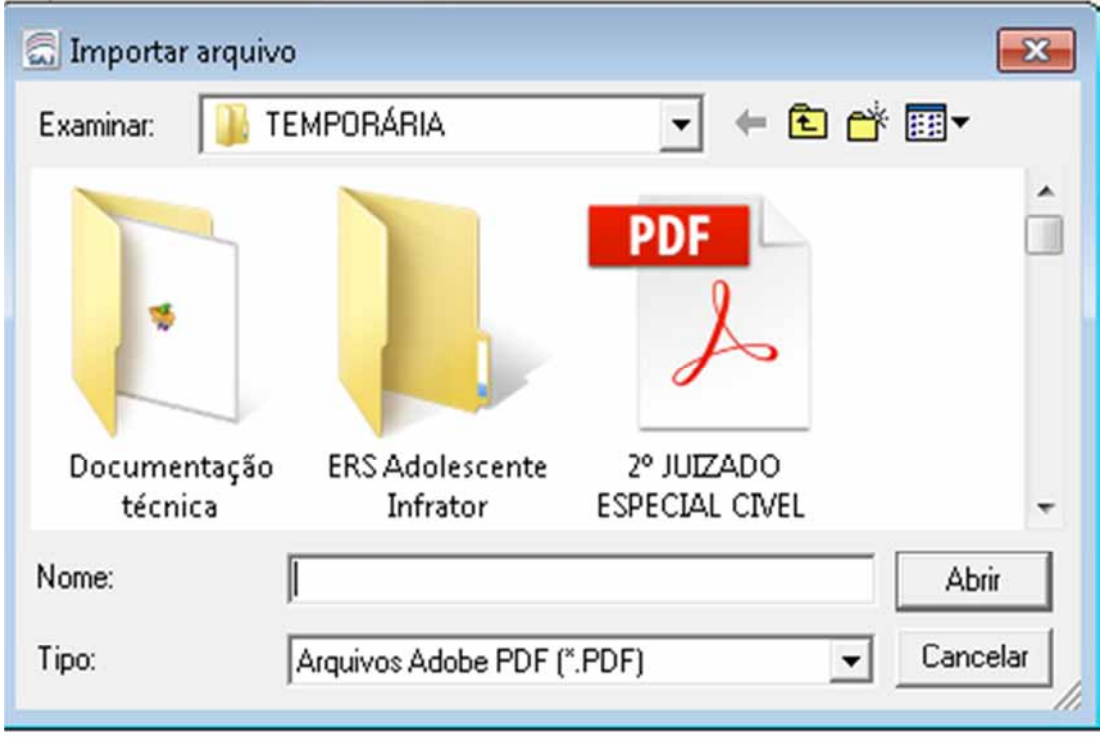

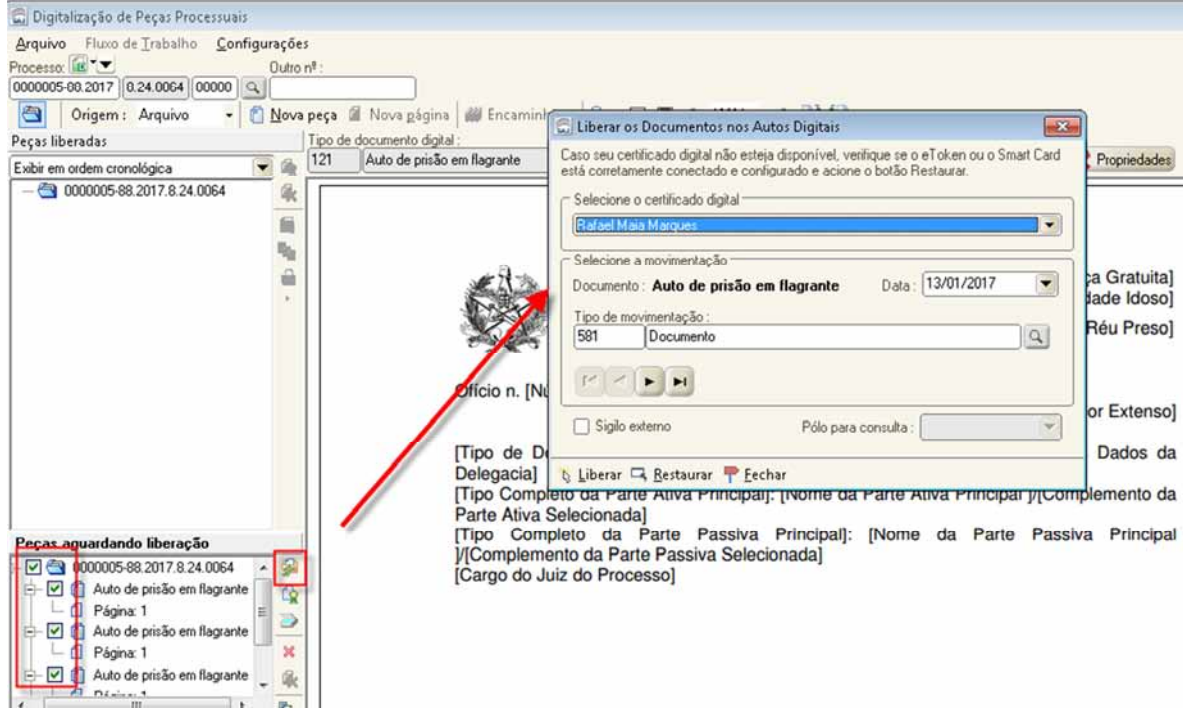

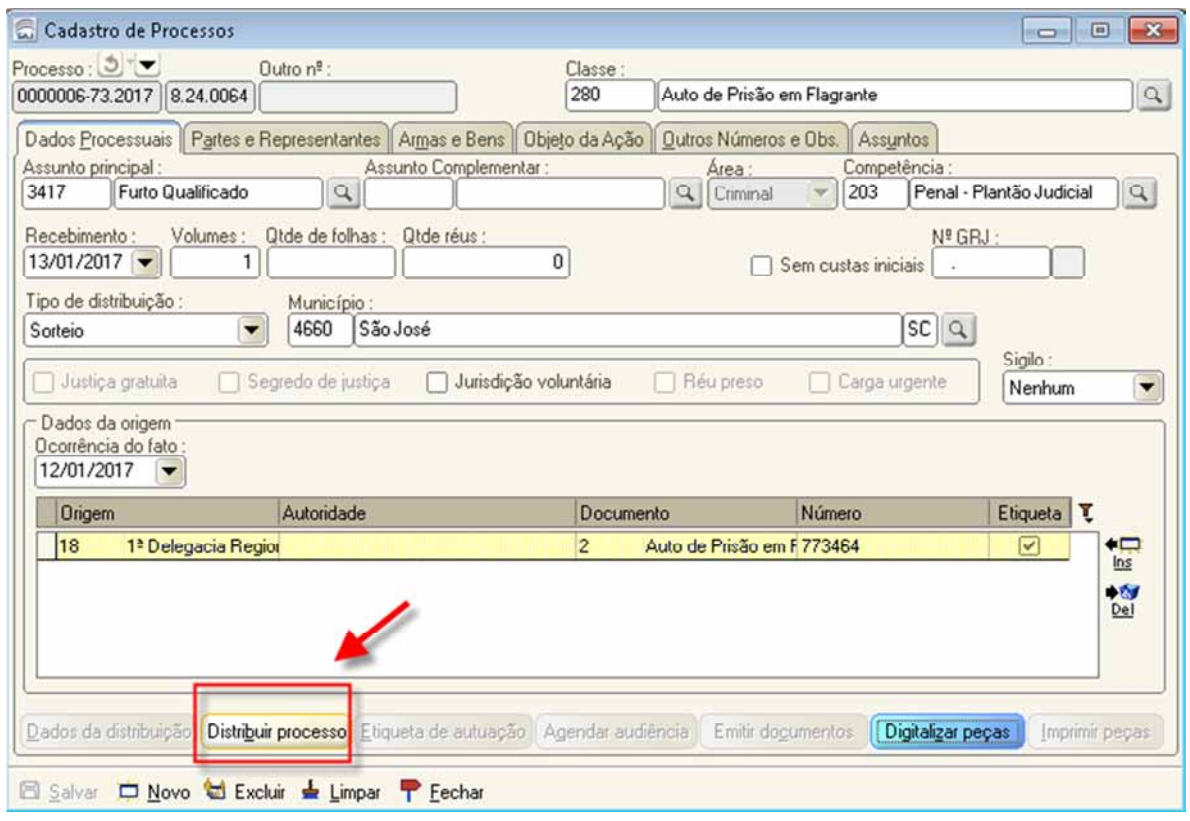

Após todos os procedimentos de cadastro, digitalização e distribuição, o processo é automaticamente encaminhado para o Fluxo Plantão, na fila Petição Inicial.

Neste momento, se necessário, deverá ser emitida as certidões de antecedentes criminais e outros expedientes cabíveis e após, selecionar o processo e clicar na atividade "Mover Concluso Urgente".

Finalizado o envio do processo concluso, **o magistrado plantonista deverá ser contatado por telefone**, para ciência e providências.

### **Cadastramentos dos processos recebidos pelo portal e-SAJ**

A inicial enviada pelo advogado através do portal e-SAJ deverá ser distribuída pelo servidor de plantão.

**As competências "202 – Civil – Plantão Judicial" e "203 – Penal – Plantão Judicial" tem distribuição automática, ou seja, rotina automatizada do sistema fará o cadastro e a distribuição de forma automática, encaminhando as petições recebidas pelo portal e-SAJ para a fila "Petições Iniciais".** 

Caso necessário o cadastramento e distribuição do processo antes da rotina ser gerada, o procedimento poderá ser realizado acessando a tela de "Petições Iniciais Aguardando Cadastro", conforme procedimentos abaixo descritos:

a) Acesse o SAJ5/PG utilizando o login criado para o usuário do plantão da sua comarca.

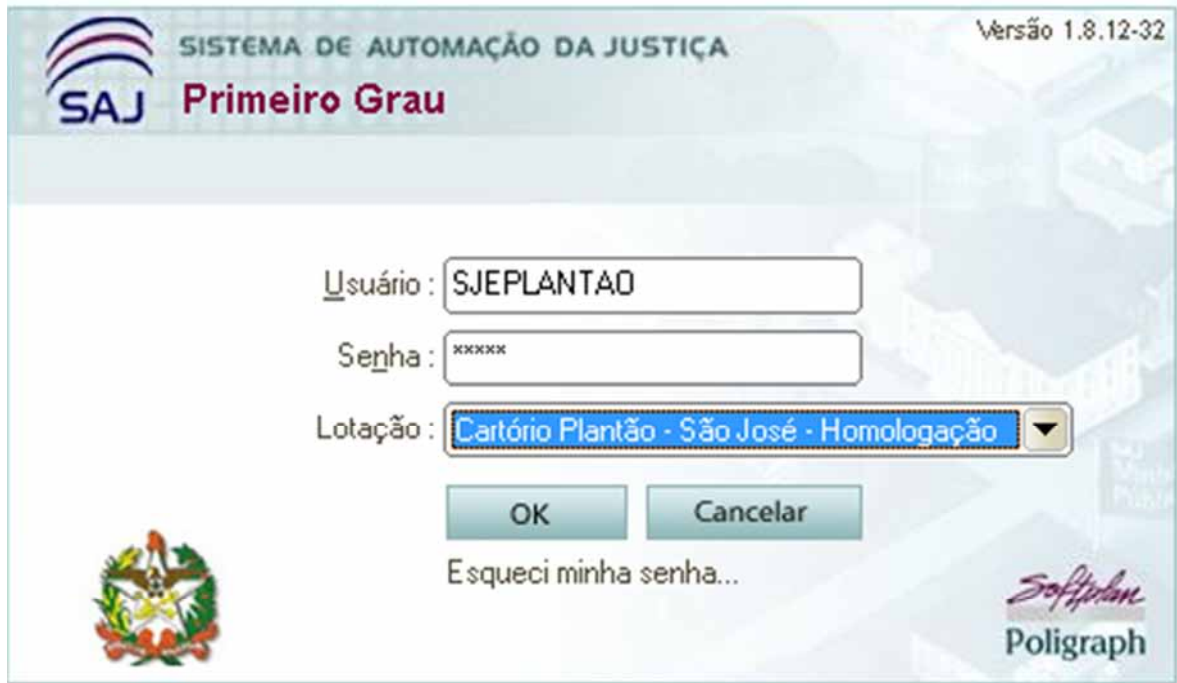

b) Acesse o Menu Cadastro – Petições Iniciais Aguardando Cadastro.

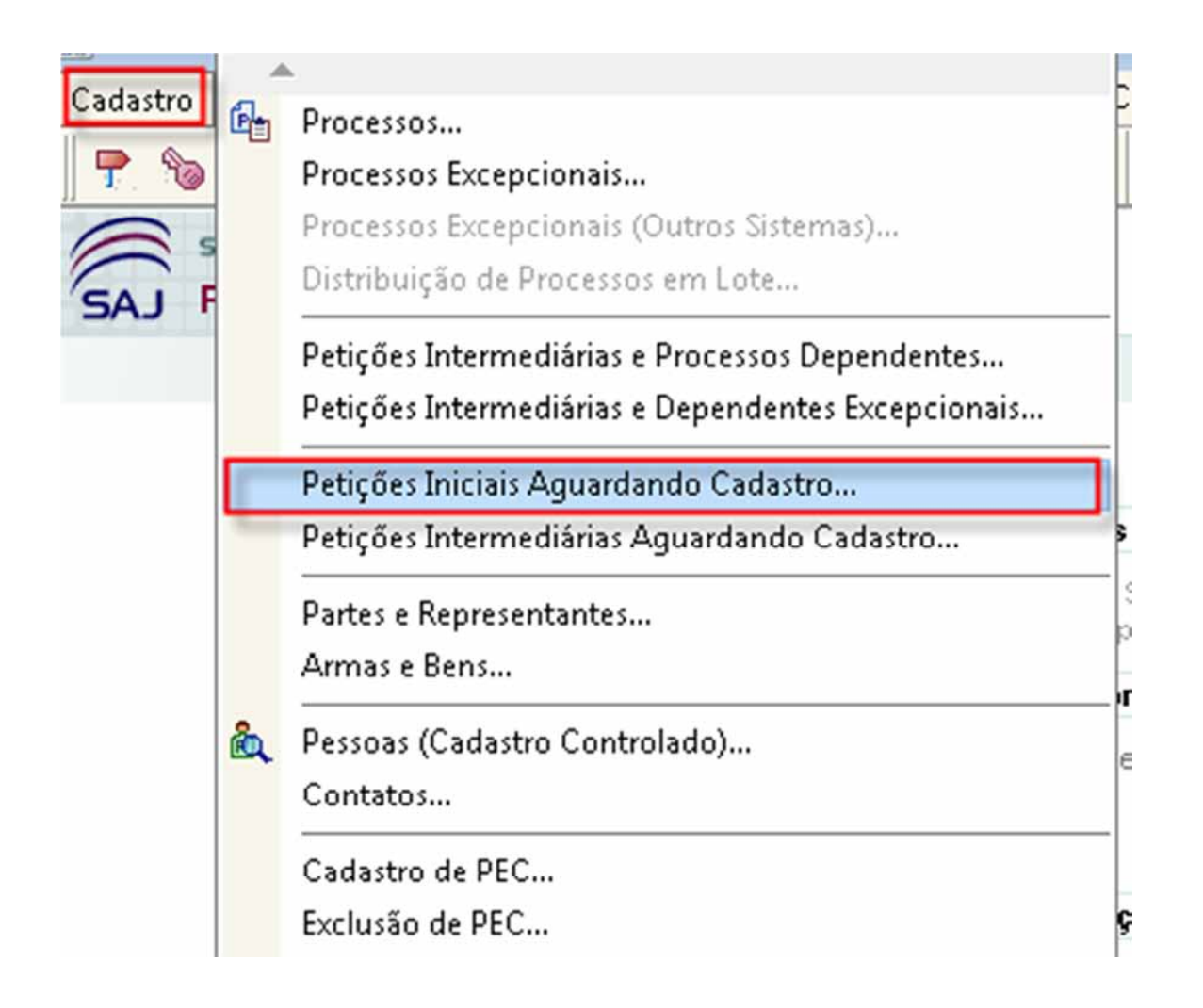

c) Na tela "Petições Iniciais Protocoladas Aguardando Cadastro" efetue o filtro pela competência "Civil – Plantão Judicial" ou "Crime – Plantão Judicial". Selecione o processo que deverá dar andamento e clique no botão "Visualizar documentos".

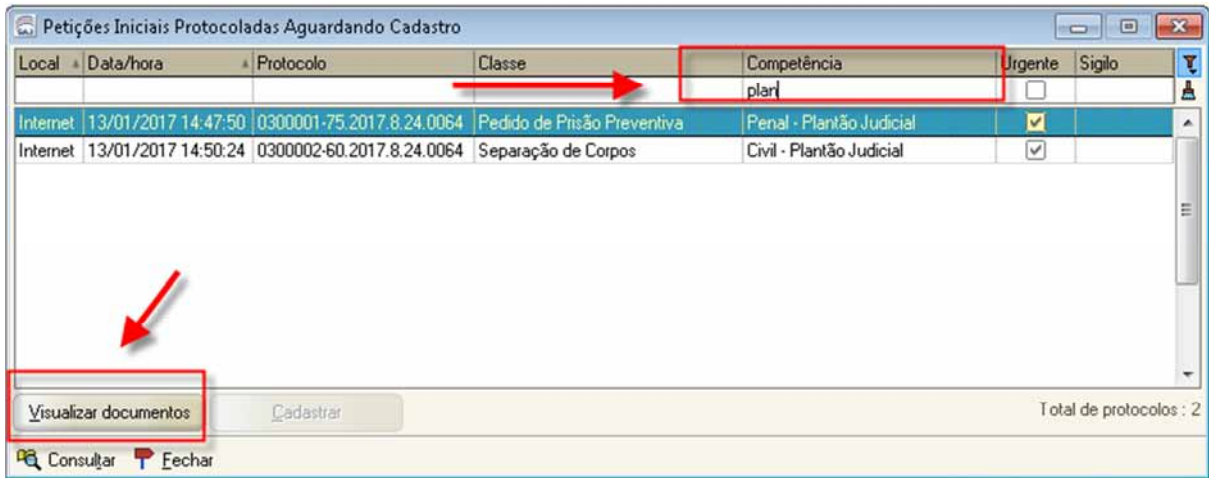

d) O sistema abrirá a tela de Visualização de Documentos da Petição Inicial. O servidor deverá conferir se as páginas da petição estão devidamente organizadas e visíveis. Após, clicar no botão "Cadastrar".

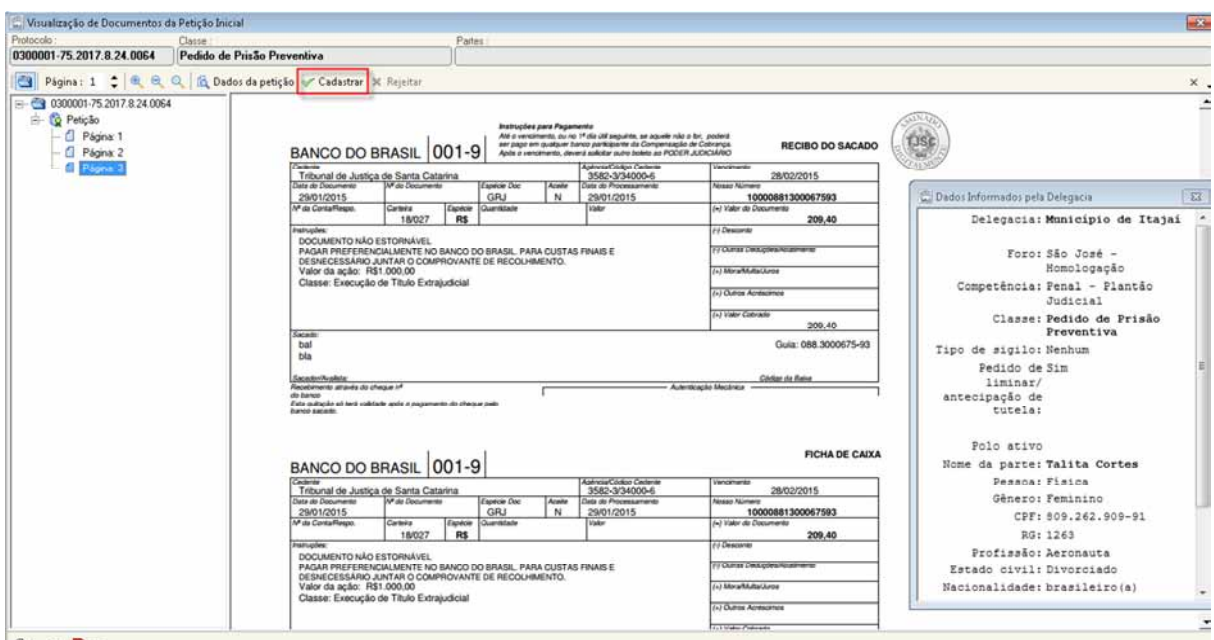

e) O sistema abrirá a tela "Cadastro de Processo", onde todos os dados informados pelo advogado no peticionamento estarão disponíveis. Verifique se os dados informados estão corretos. Na aba "Partes e Representantes" verifique se o cadastro das partes está devidamente preenchido. Clicar no botão "Salvar".

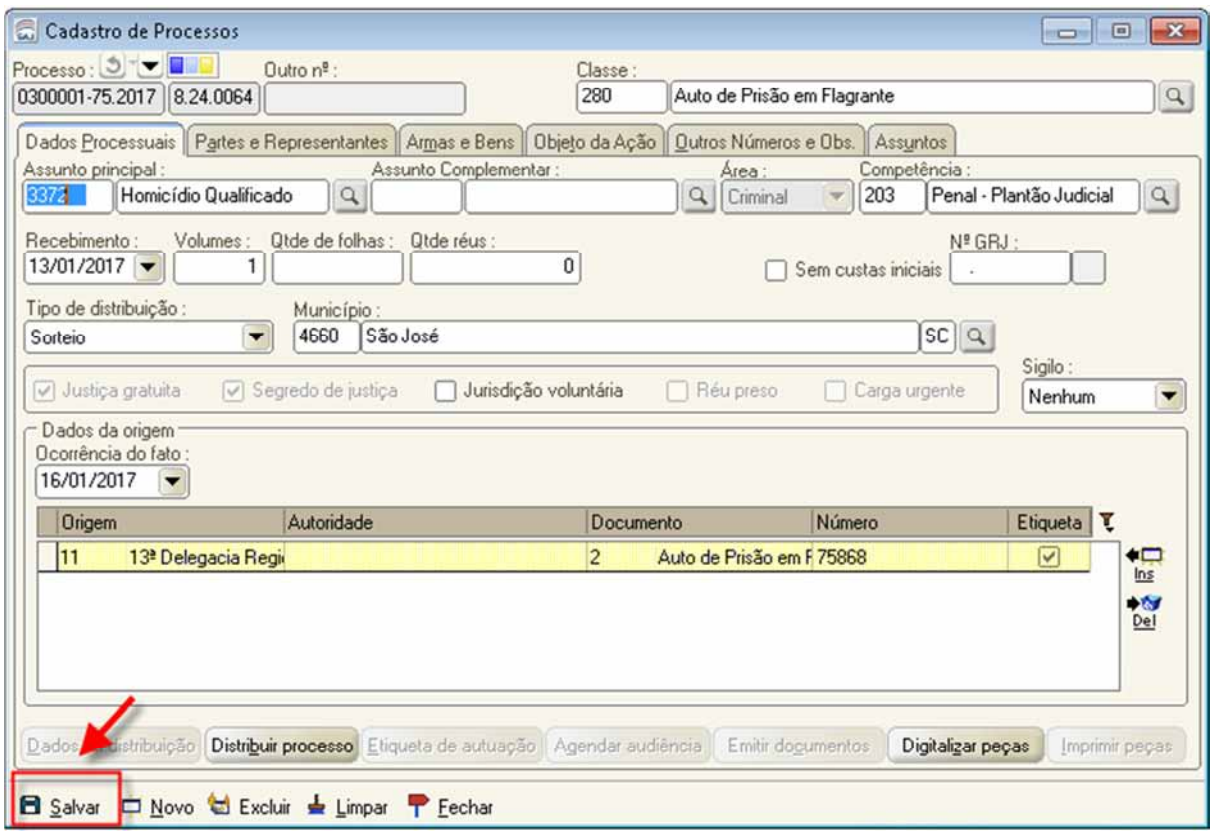

e) Após o salvamento, clicar no "Distribuir processo".

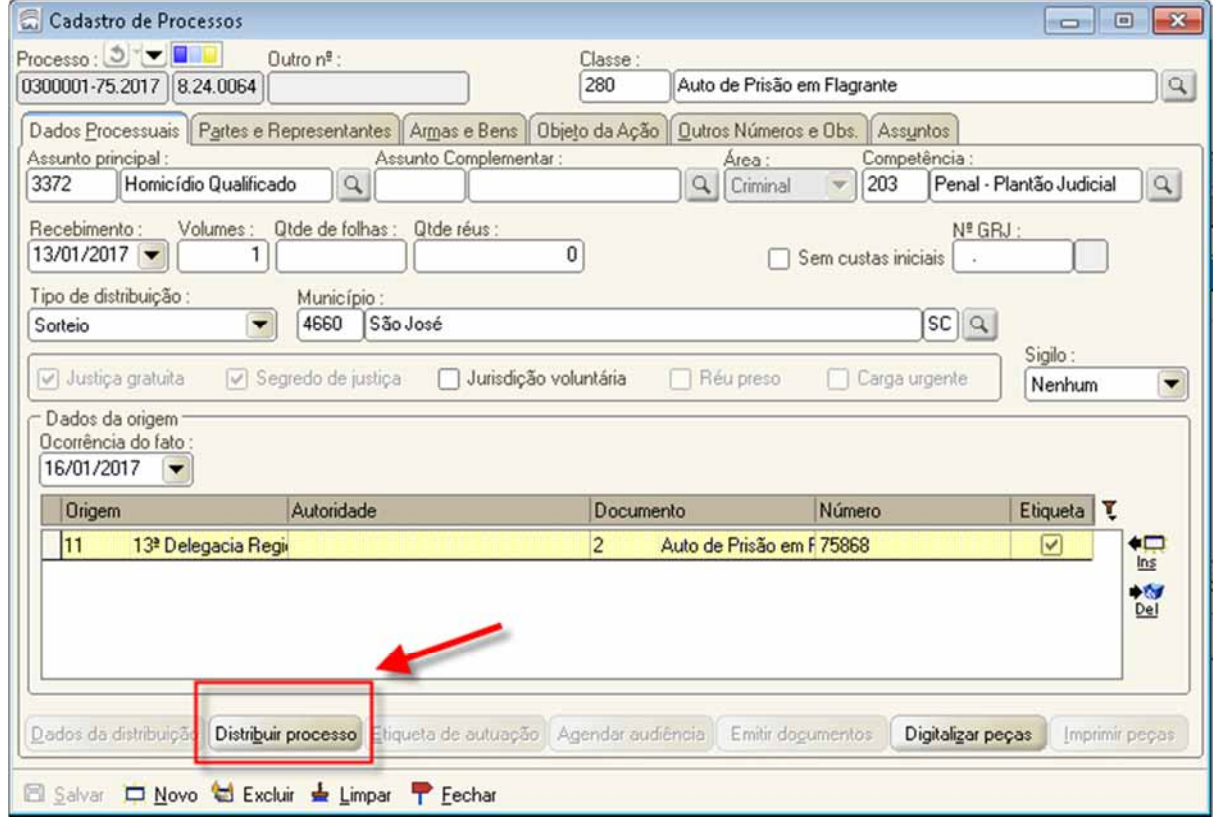

Após todos os procedimentos de cadastro, digitalização e distribuição, o processo é automaticamente encaminhado para o Fluxo Plantão, na fila Petição Inicial.

Neste momento, se necessário, deverá ser emitida as certidões de antecedentes criminais e outros expedientes cabíveis e após, selecionar o processo e clicar na atividade "Mover Concluso Urgente".

Finalizado o envio do processo concluso, **o magistrado plantonista deverá ser contatado por telefone**, para ciência e providências.

# **UNIDADE 4 – CADASTRO DE PETIÇÕES INTERMEDIÁRIAS RECEBIDAS PLANTÃO**

Durante o plantão, poderão ser recebidas petições intermediárias recebidas por email ou protocoladas via portal e-SAJ. O registro destas petições é necessário para formalizar o recebimento.

### **Recebidas por email**

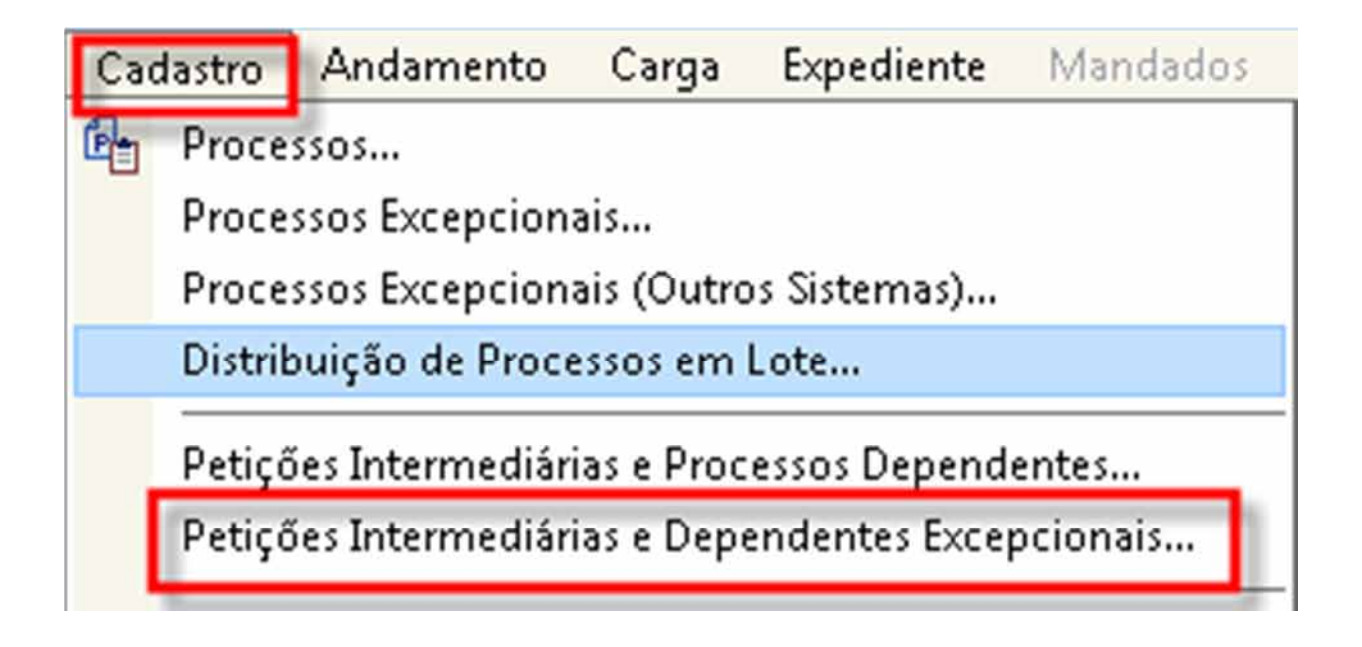

No Menu Cadastro, item Petições Intermediárias e Dependentes Excepcionais digite o nº do processo indicado na petição e clique no botão Ins. Selecione a classe/Tipo da petição, clicando na lupa ao lado para selecionar o tipo de petição que será cadastrada.

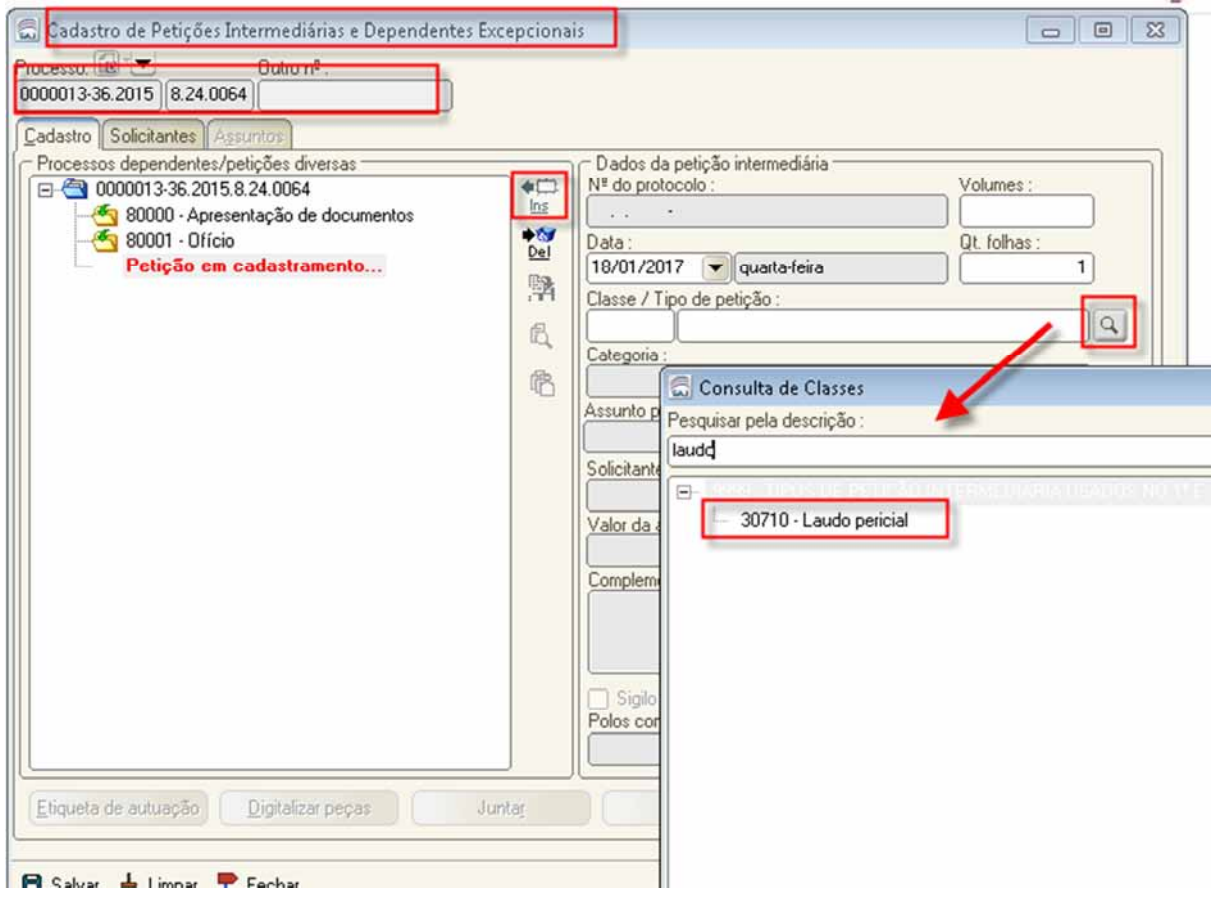

Obs: Caso na petição conste solicitação de sigilo externo, proceda a configuração, informando o polo que terá acesso a consulta.

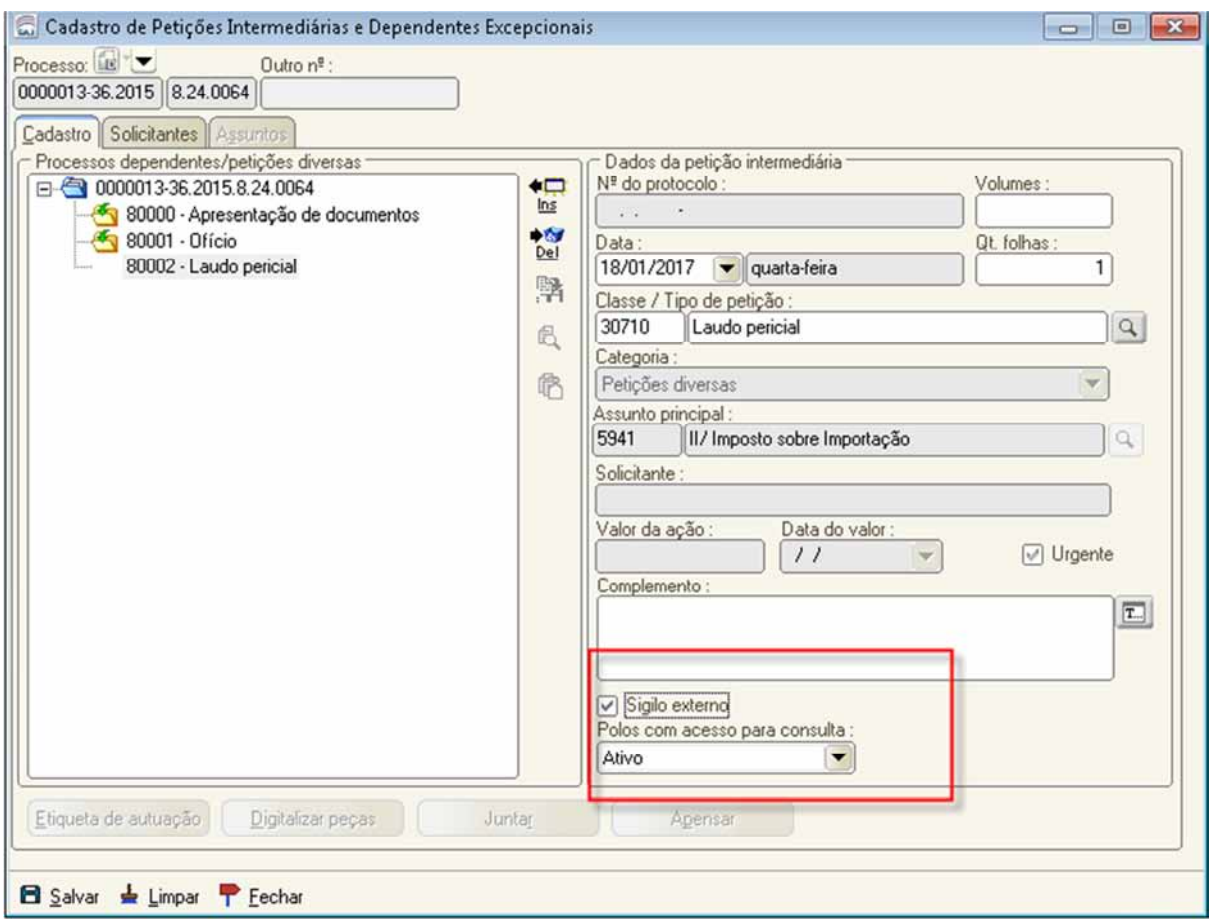

Clique no botão "Salvar".

O sistema habilita os botões "Digitalizar peças" e "Juntar". Proceda a digitalização das peças.

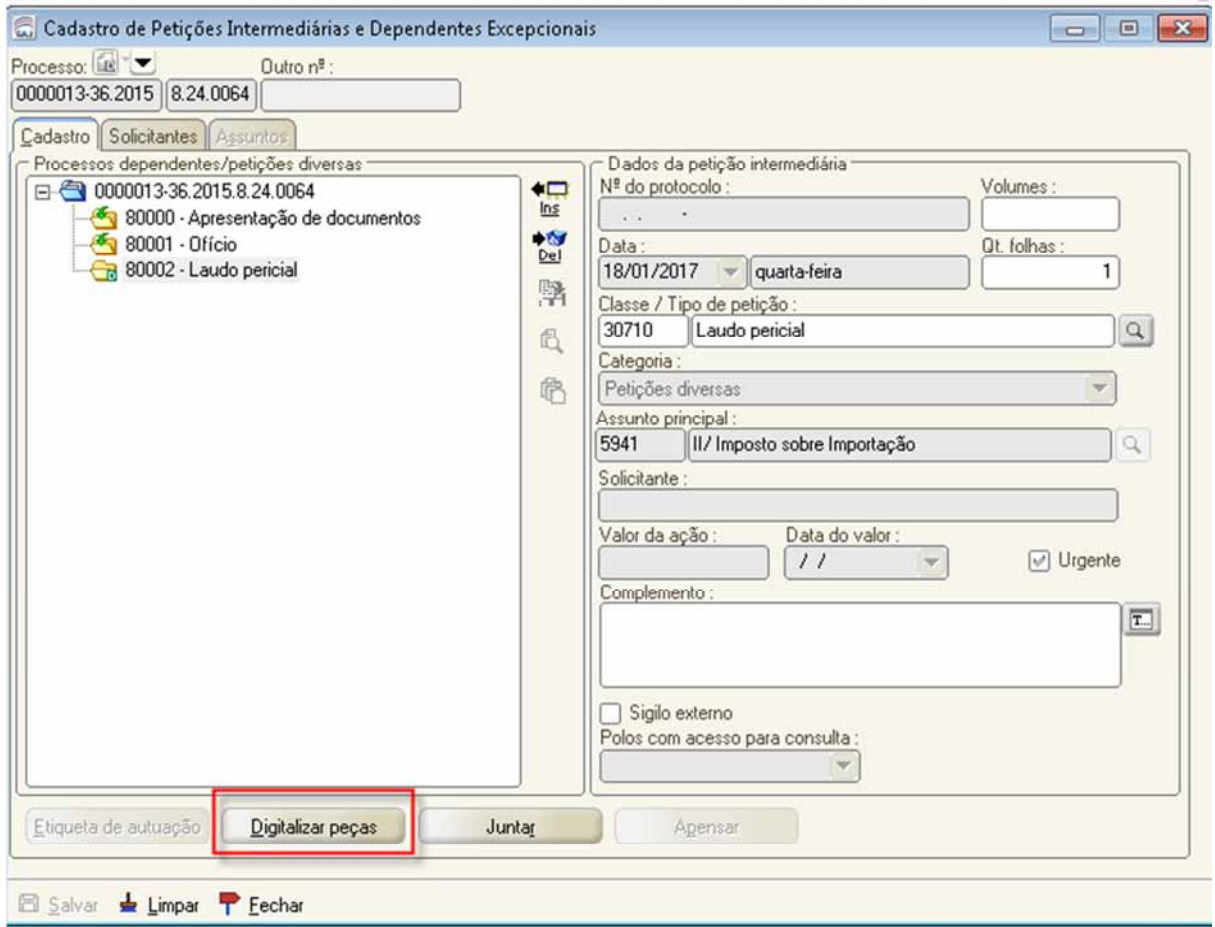

Na tela de "Digitalização de Peças Processuais" altere a "Origem" para "Arquivo, pois os documentos que serão digitalizados já estão salvos no seu computador, pois foram recebidos por e-mail. Clique em "Nova Peça" e escolha o tipo de documento a ser digitalizado. Clique no botão "Digitalizar".

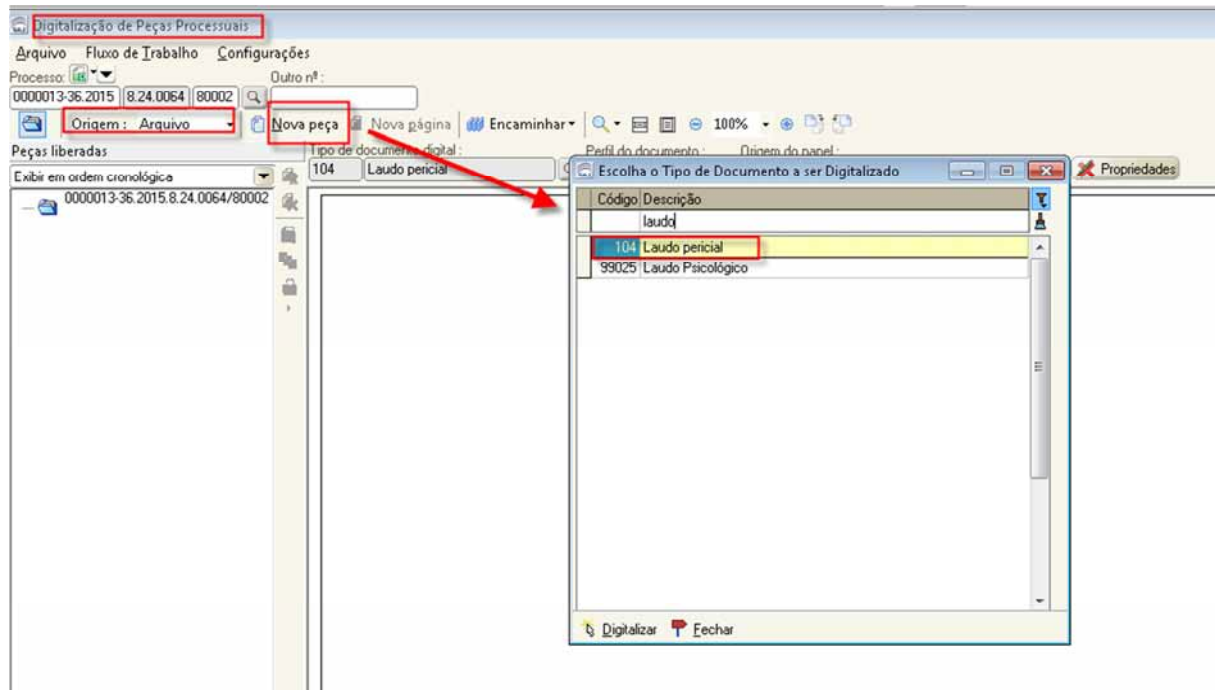

Selecione as peças que serão importadas e clique em "Abrir".

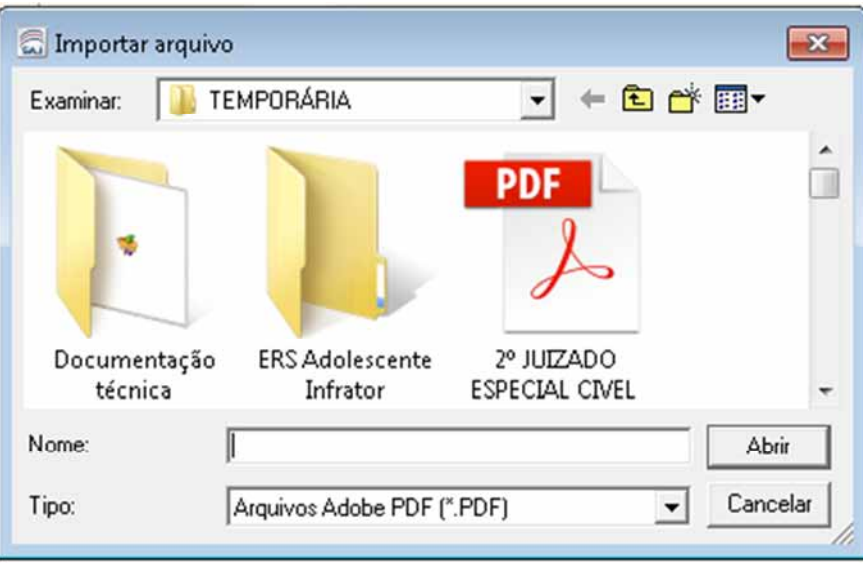

Na tela de "Digitalização de peças processuais" proceda a liberação das peças.

Informe o certificado digital e clique em "Assinar e Liberar".

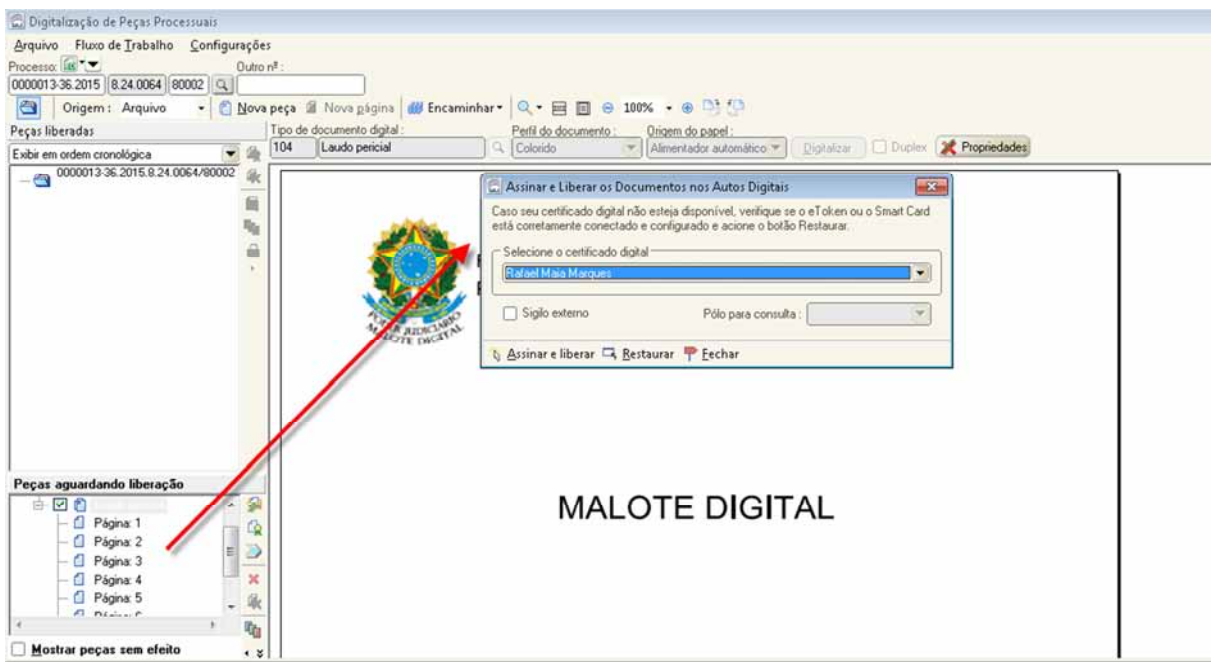

Feche a tela e retorne a tela de cadastro para juntar a petição.

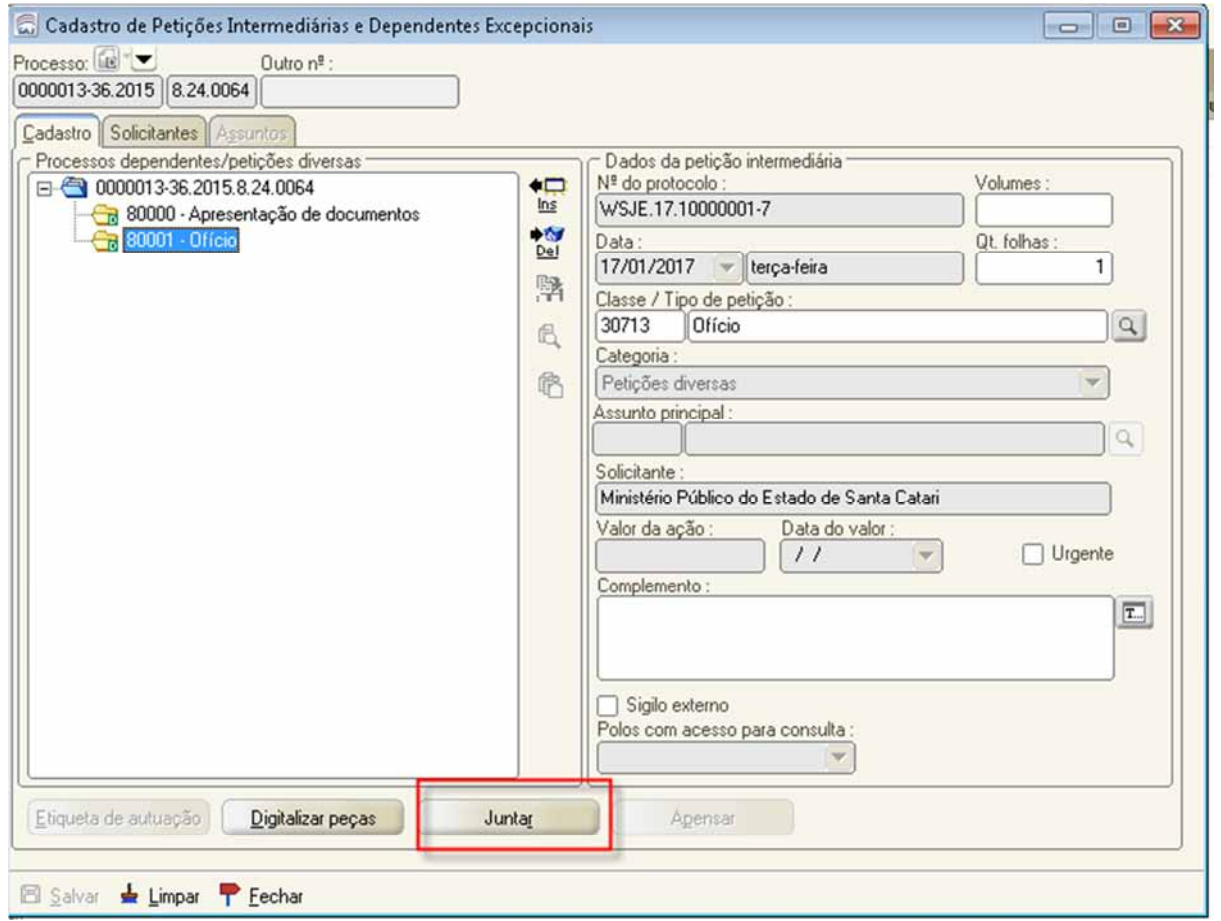

Após o procedimento de cadastro e juntada da petição, o servidor plantonista deverá mover o processo para a fila "Concluso – Urgente" ou correspondente.

Finalizado o envio do processo concluso, o magistrado plantonista deverá ser contatado por telefone, para ciência e providências.

## **Recebidas pelo portal e-SAJ**

As petições intermediárias protocoladas por meio do portal e-SAJ serão encaminhadas diretamente ao SAJ/PG na fila "Petições Intermediárias Aguardando Cadastro".

Ficam nesta fila até que a rotina de "Juntada Automática" efetue o cadastramento e juntada da petição ao processo, caso o tipo da petição esteja configurado como "juntada automática".

Sendo urgente o cadastro da petição, o servidor plantonista poderá acessar o SAJ/PG, Menu Cadastro - Tela "Petições Intermediárias Aguardando Cadastro".

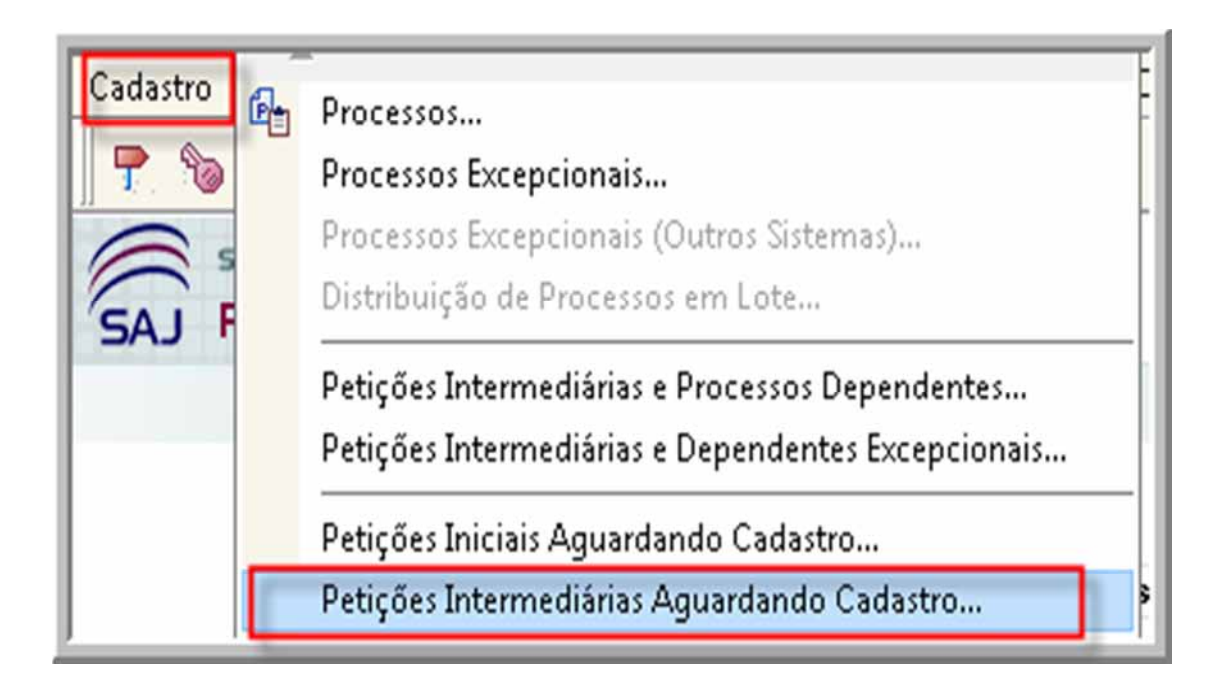

Nesta tela estão disponíveis para cadastro as petições que estão aguardando a juntada automática. Selecione a petição que deseja cadastrar e clique no botão "Visualizar Documentos".

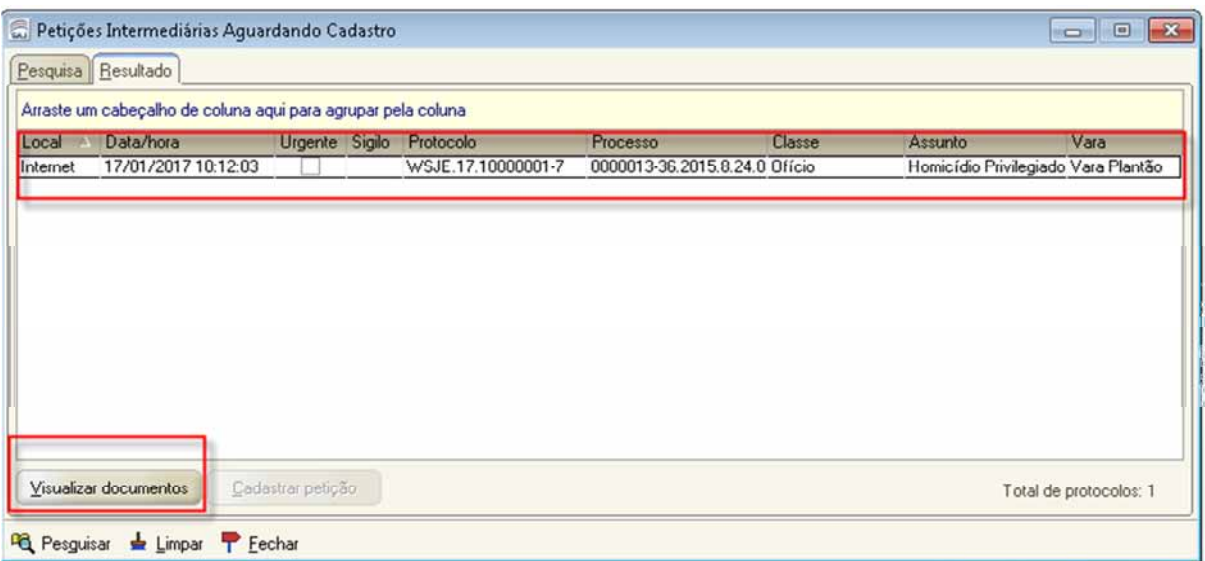

O sistema abrirá a tela de Visualização de documentos da petição intermediária. Proceda a conferência dos dados informados e após clique no botão "Cadastrar".

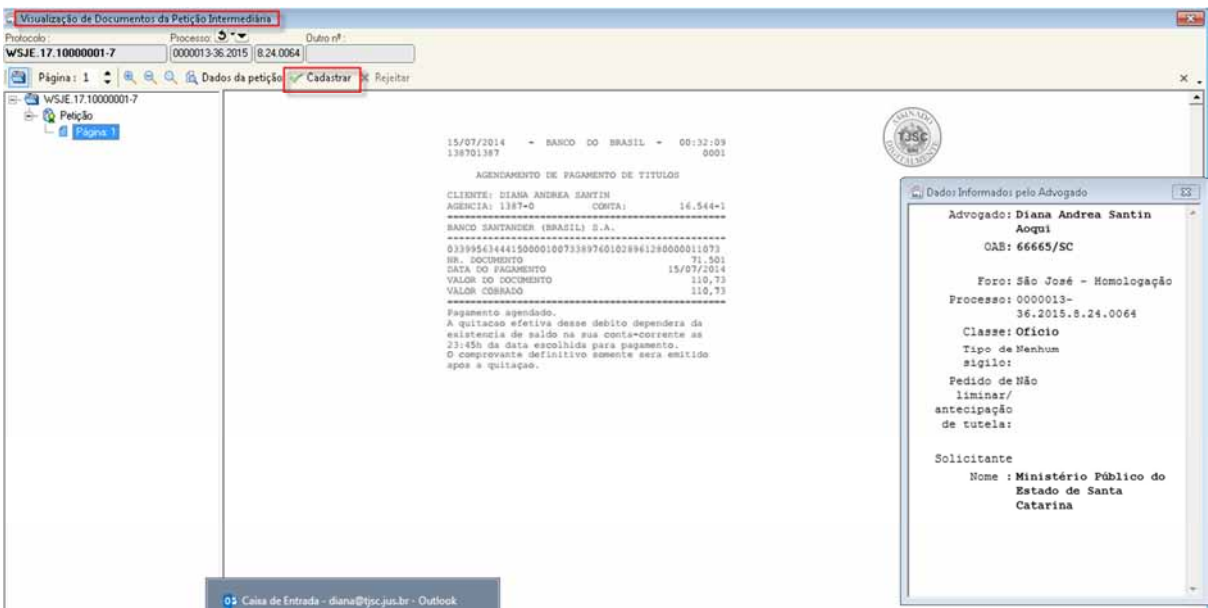

O sistema abrirá a tela de "Cadastro de Petições Intermediárias e Processos Dependentes". Verifique os dados informados pelo advogado. Caso necessário promova a alteração do "Tipo de Petição". Após, clique no botão "Salvar".

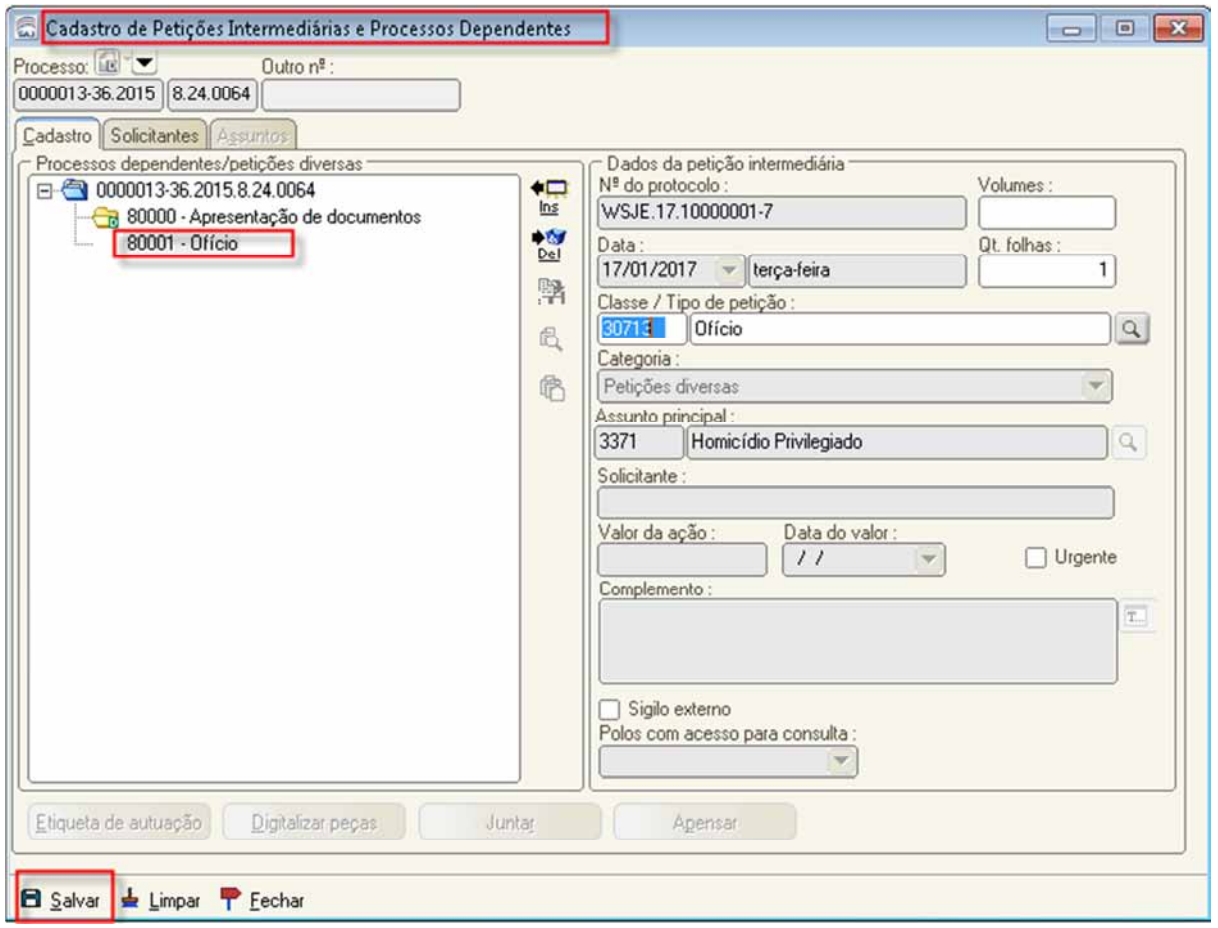

Após o salvamento, o sistema habilitará os botões "Digitalizar peças" e "Juntar". Proceda a juntada da petição, clicando no botão "Juntar".

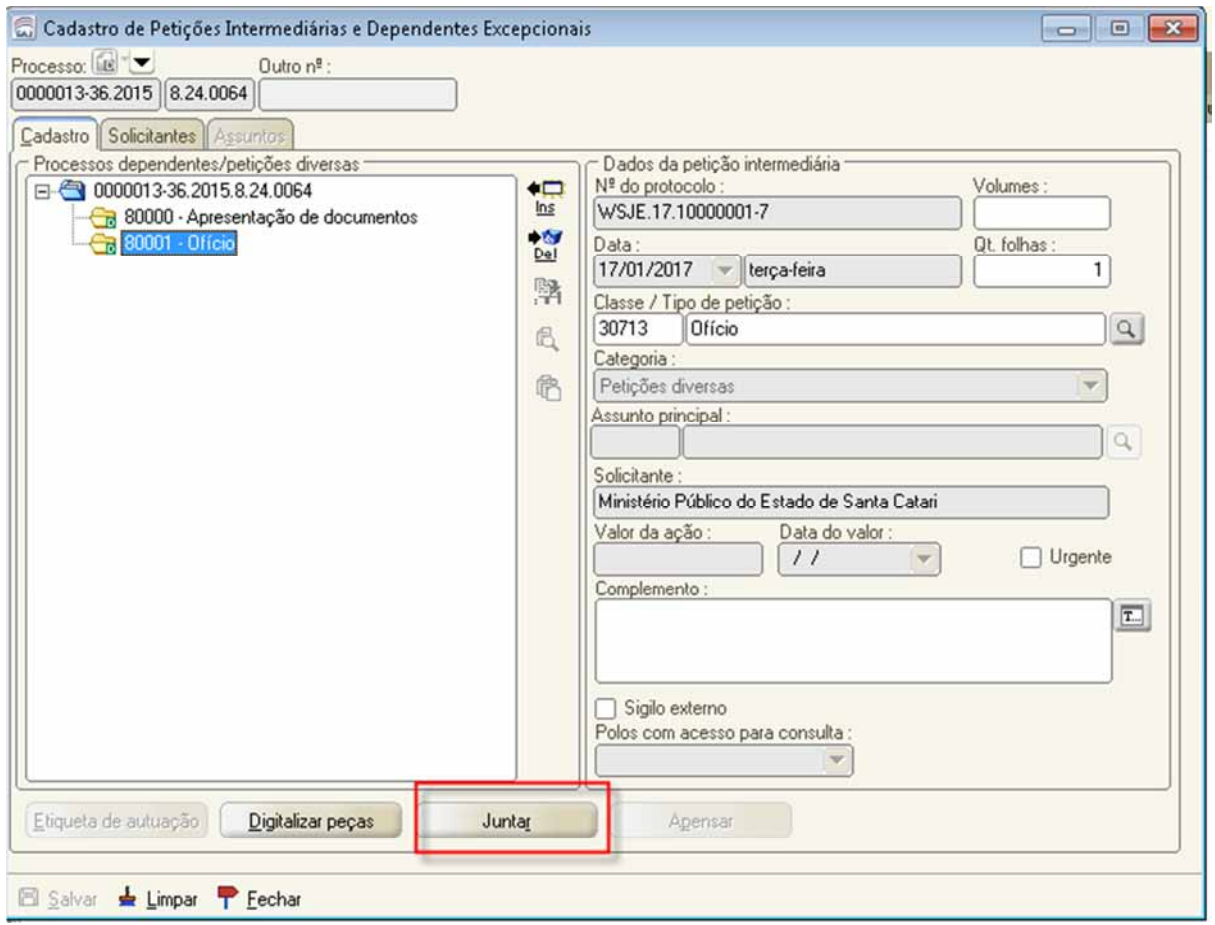

O sistema fará a juntada da petição intermediária no processo.

# **Juntada de petição pelo fluxo de trabalho**

Após a liberação das peças no processo, clique no botão "Encaminhar" e selecione a opção "Encaminhar para análise".

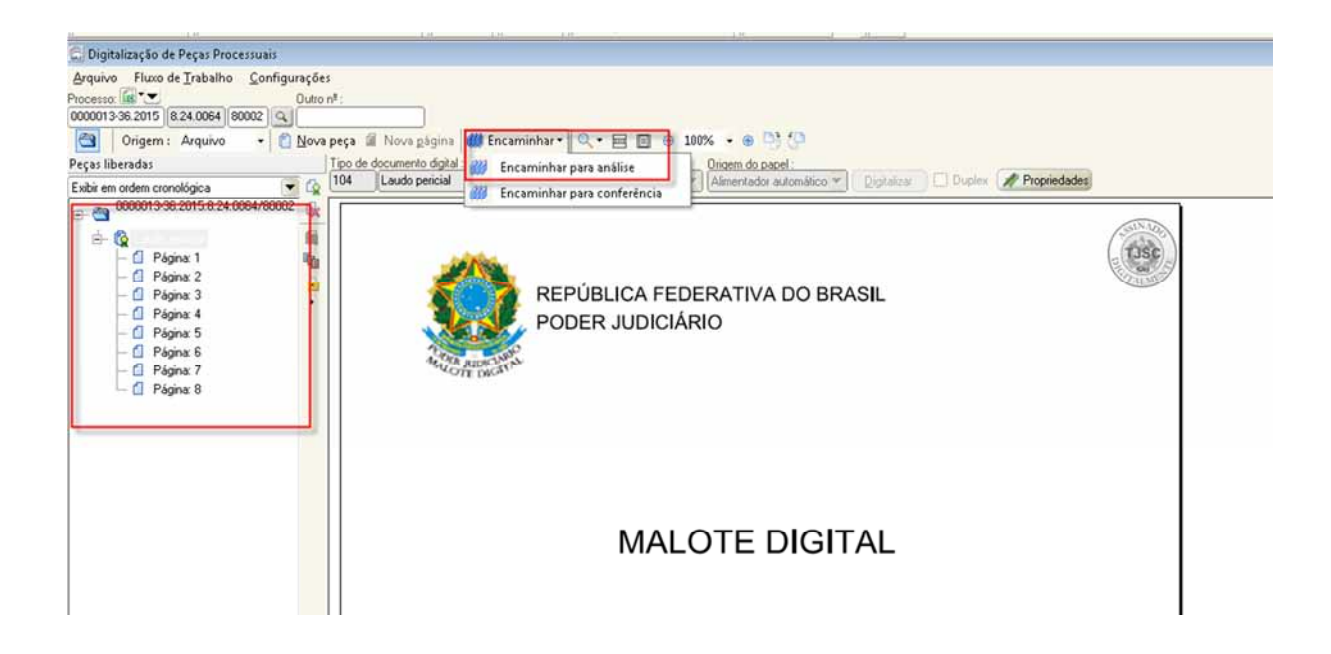

O sistema informará o resultado do encaminhamento. Clicar no botão "Ok" e fechar a tela.

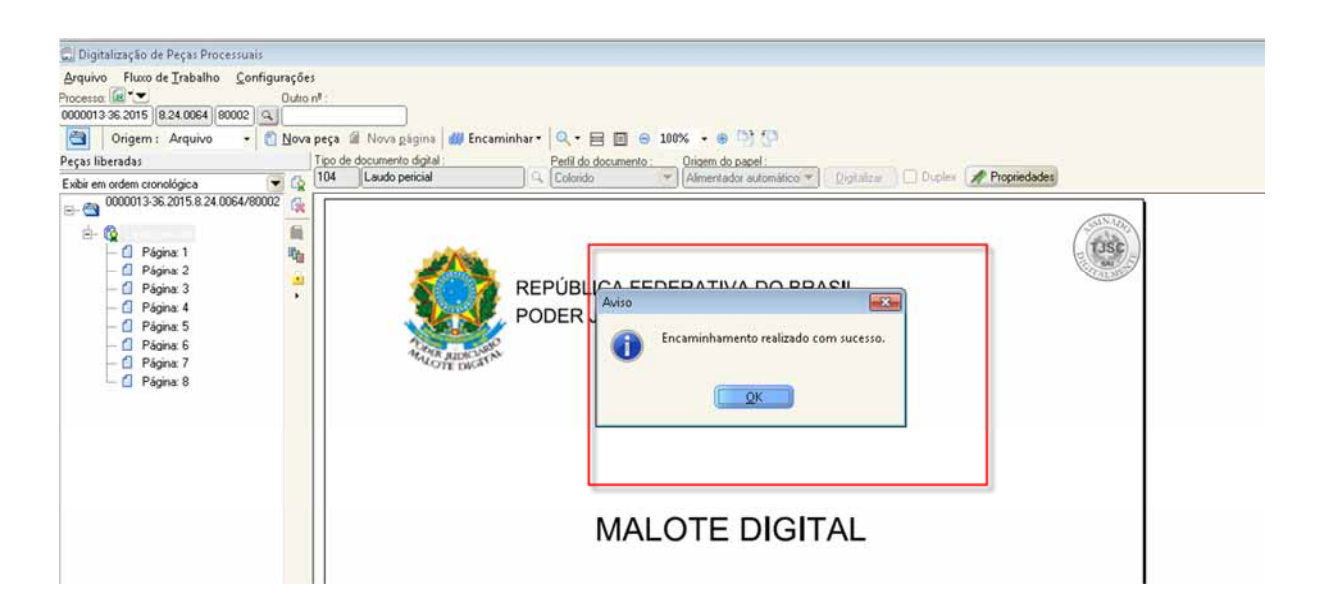

A petição será encaminhada para o fluxo do processo, na fila "Ag. Análise - Petições Diversas". Clicar no botão Juntar.

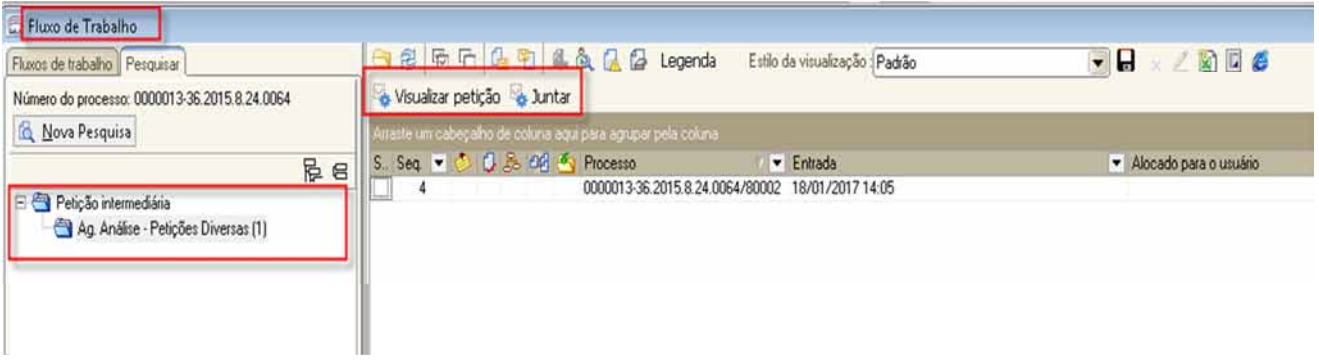

Obs: Caso a categoria da petição seja outra, por exemplo "Recurso", a petição estará na fila "Ag. Análise - Recursos". Caso a petição tenha sido cadastrada e juntada através da rotina automática de juntada, estará na fila "Ag. Análise - Juntada Automática".

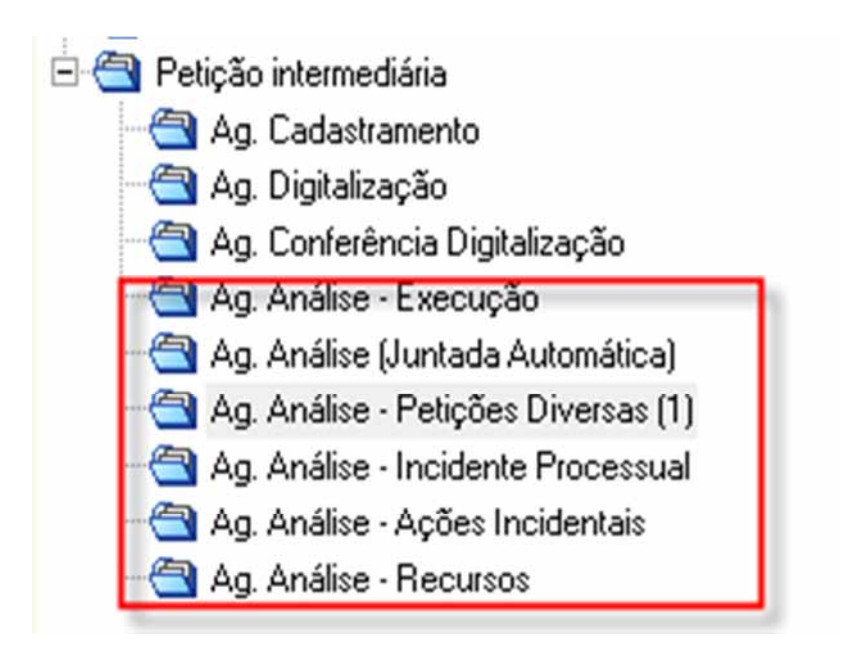

## **UNIDADE 8 - CERTIDÃO DE ANTECEDENTES CRIMINAIS**

A Corregedoria-Geral da Justiça disponibiliza no site da instituição a "Certidão de Antecedentes Criminais e Outras Ocorrências", que pode ser acessado no link: **http://cgjweb.tjsc.jus.br/rolweb2009/usuario!getAuthorization.action** 

Os usuários devem solicitar acesso enviando email para **cgj.auxiliar@tjsc.jus.br.** 

O "Sistema de Antecedentes Criminais e Outras Ocorrências" da CGJ faz busca em quatro bancos de dados:

a) O Rol dos Culpados (Provimento n.º 03/88 de 05/02/1988) - que armazena as informações relativas às condenações criminais já transitadas em julgado;

b) O Rol dos Beneficiados pela Lei 9.099/95 (Provimento n.º 66/99 de 20/12/99) - onde estão relacionados todos aqueles que obtiveram algum dos benefícios instituídos pela referida Lei;

c) O Rol de Processos Suspensos (Provimento n.º 19/98 de 22/06/98) – destinado ao registro dos acusados que apresentam processos suspensos em decorrência da citação por edital (Lei 9.271 de 17.04/96 - art. 366 do CPP) e da aplicação do art. 89 da Lei 9.099/95.

d) O Registro Geral de Mandados de Prisão (Provimento n.º 04/2000 de 21/01/2000) - que relaciona os Mandados de Prisão emitidos pela Justiça Estadual.

O sistema da CGJ não comporta as informações relativas a processos em andamento na Justiça Estadual.

Para consultar processos no site do TJSC em todas as comarcas pelo nome da parte, no campo Comarca informe "Todas comarcas" e no campo Pesquisar por, "Nome da parte", conforme figura abaixo. **Contudo, os processos em segredo de justiça e sigilosos não serão listados.**

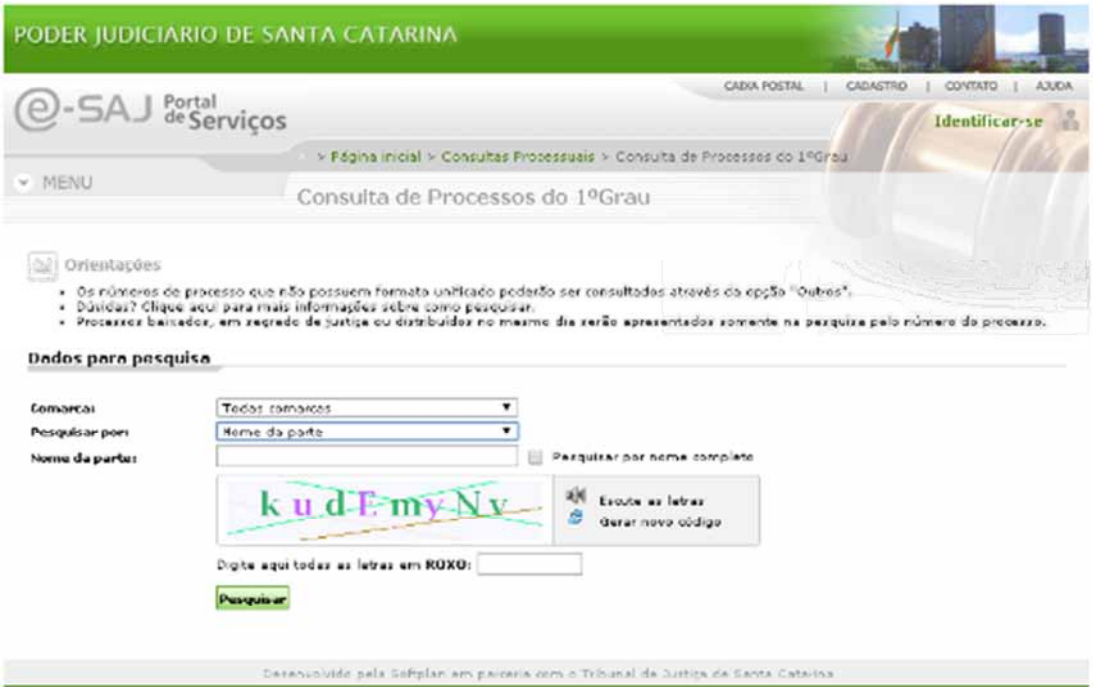

# **Menu Certidões SAJPG ou Sistema de Gerenciamento de Certidões do SAJ/PG**

Para emissão de certidões de processos em andamento e arquivados no SAJ-PG, foi disponibilizado o SAJ-Sistema de Gerenciamento de Certidões - SAJ-SGC.

O perfil do usuário do Plantão está configurado para acesso ao SAJ-SGC (Certidões) durante o plantão, a exemplo do SAJ-PG Web.

O acesso ao SAJ-SGC é similar ao SAJ-PG, alterando apenas a informação "Certidões", conforme tela abaixo:

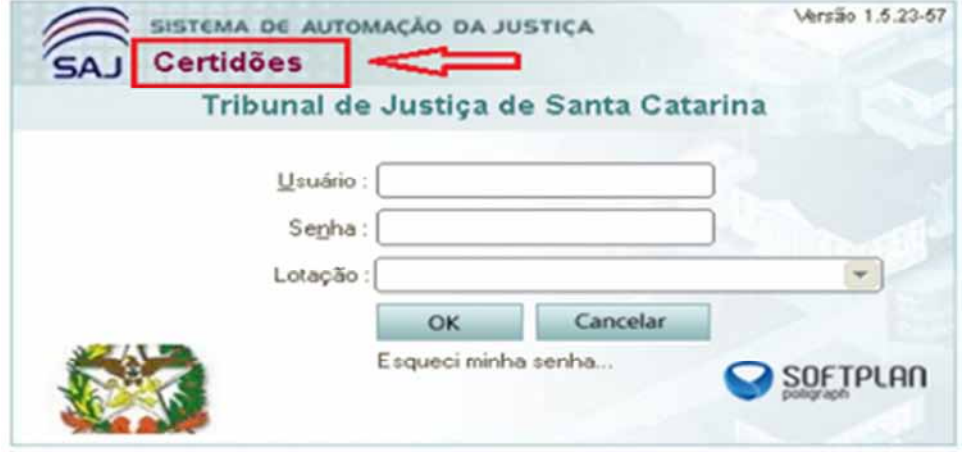

No SAJ-Sistema de Gerenciamento de Certidões -SAJ-SGC está disponível o modelo "4 - Certidão de Antecedentes Criminais Para Fins Judiciais", que deve ser utilizado para os casos de pedidos de antecedentes criminais solicitados pelo Ministério Público, pelo juiz plantonista ou qualquer autoridade judicial.

Este modelo de certidão realiza pesquisas no polo passivo, em todas as situações da parte, em todas as situações do processo (exceto julgado e julgado transitado), exibe processo em segredo de justiça e com sigilo externo, conforme configurações abaixo, no cadastro do modelo:

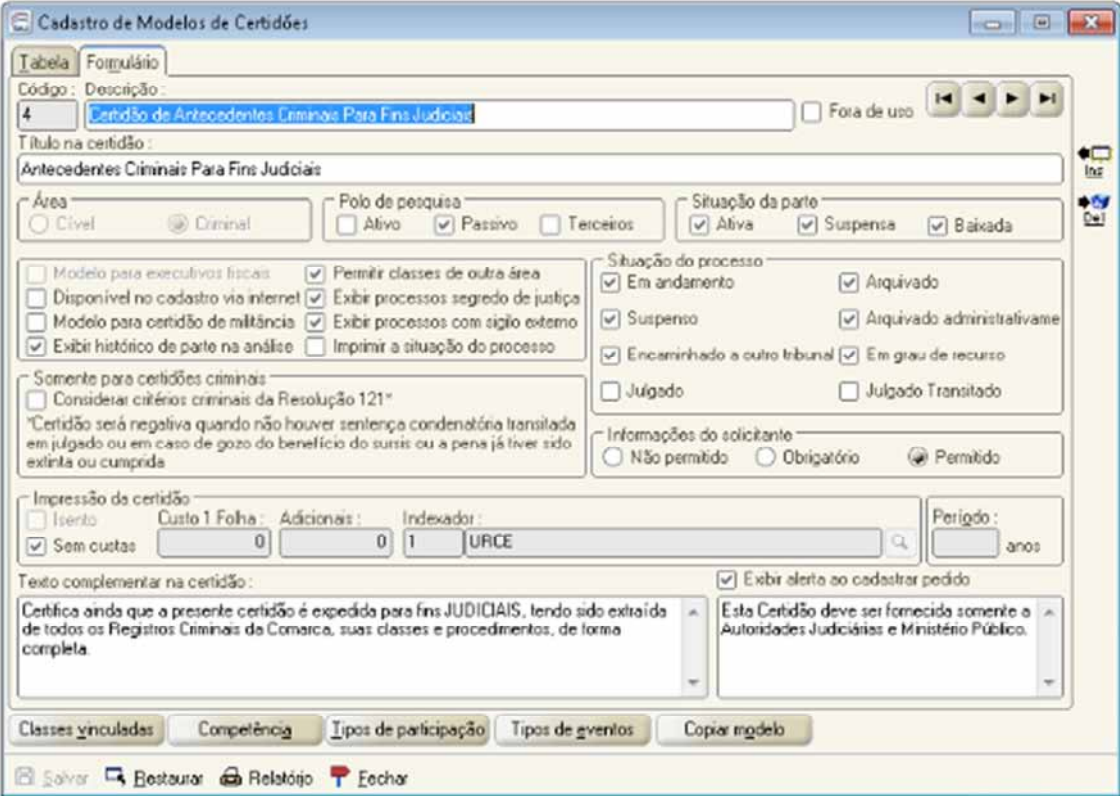

Após acessar o SAJ-SGC, o plantonista deverá realizar o cadastro do pedido, via Menu Cadastro – Pedidos, conforme tela abaixo:

Para emissão da certidão o servidor plantonista deverá realizar o "Cadastro de Pedidos...",

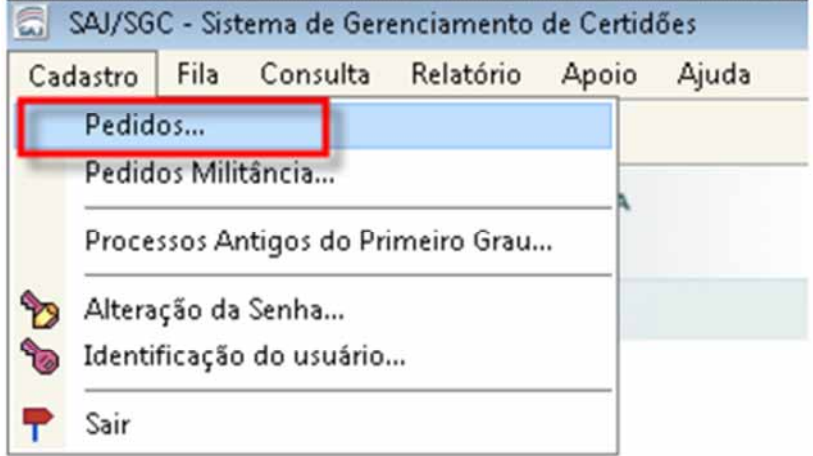

Na nova tela, acionar o botão "Novo", conforme tela abaixo:

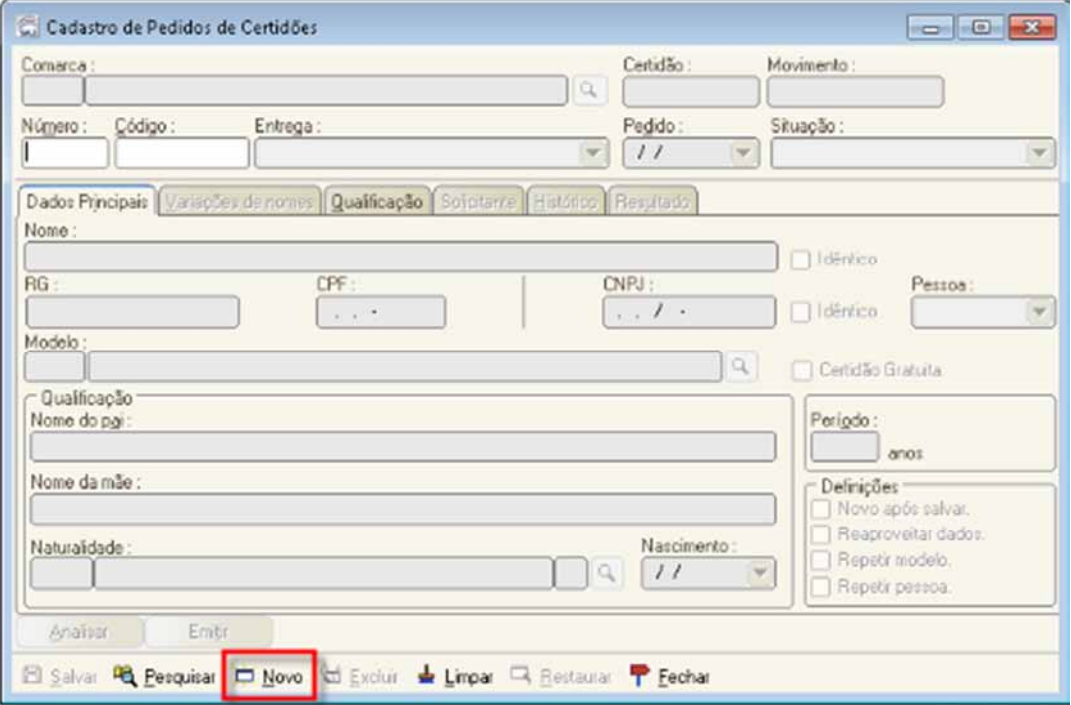

1- No campo "Número", informar os mesmos algarismo do "Código"

2- Na aba dados principais informe todos os dados possíveis, mediante informações recebidas nos autos do APF ou inquérito policial.

- 3- O campo "Pessoa" é de preenchimento obrigatório.
- 4- O modelo utilizado é o "4 Certidão de Antecedentes Criminais Para Fins Judiciais".

5- Na aba "Solicitante" informe o nome do servidor plantonista que está realizando o pedido.

Após inserir os dados do pedido, o servidor deverá acionar o comando "Salvar" (destacado em vermelho na imagem abaixo), momento que o sistema começará a processar o pedido de certidão.

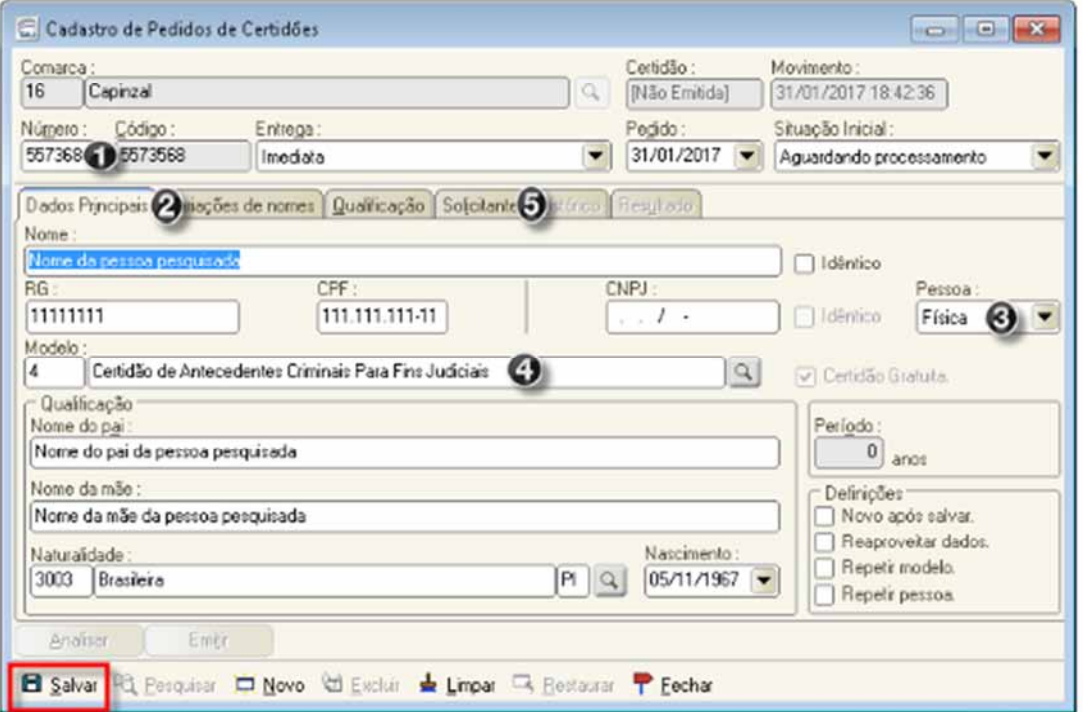

 Para imprimir a certidão em formato pdf, a fim de juntar nos autos, acessar o menu "Fila" - "Única".

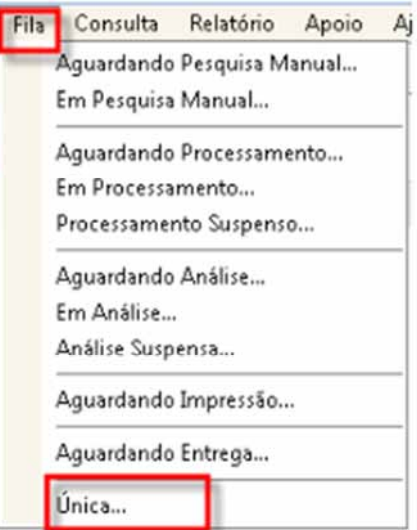

Selecionar a certidão a ser impressa e acionar o botão "Emitir", destacado em vermelho abaixo.

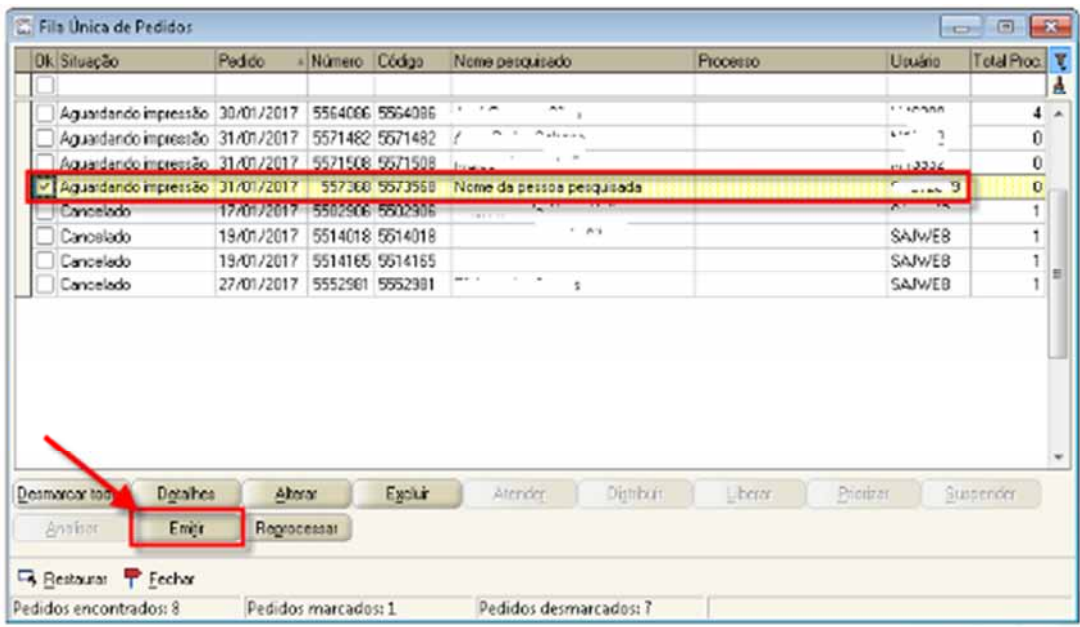

Na próxima tela, acione o botão "Configurar", destacado abaixo:

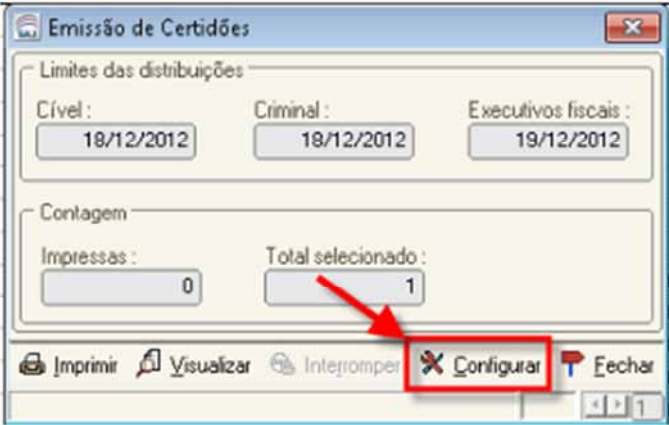

Na tela seguinte, selecione a impressora "CutePDF Writer" ou semelhante, para salvar a certidão em PDF e "OK".

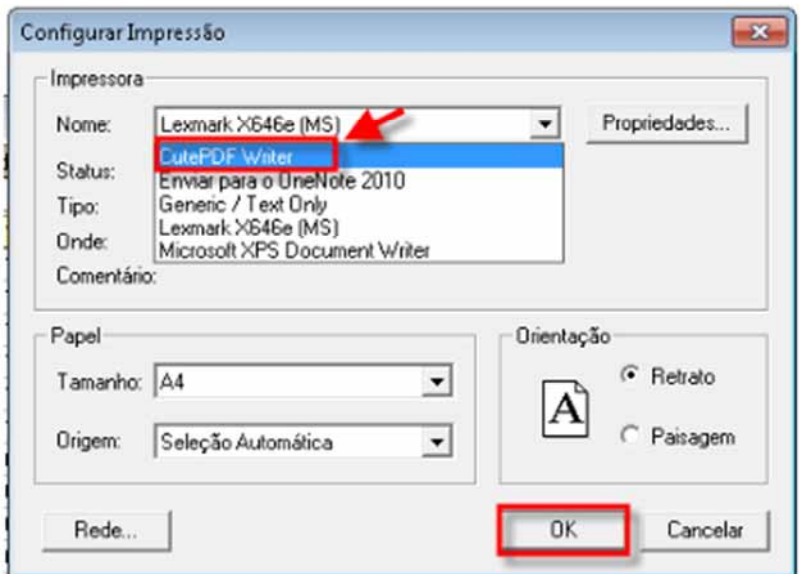

Pronto, agora é só acionar o botão "Imprimir". A certidão deverá ser salva numa pasta do computador, para ser importada para a pasta digital do processo no SAJPG.

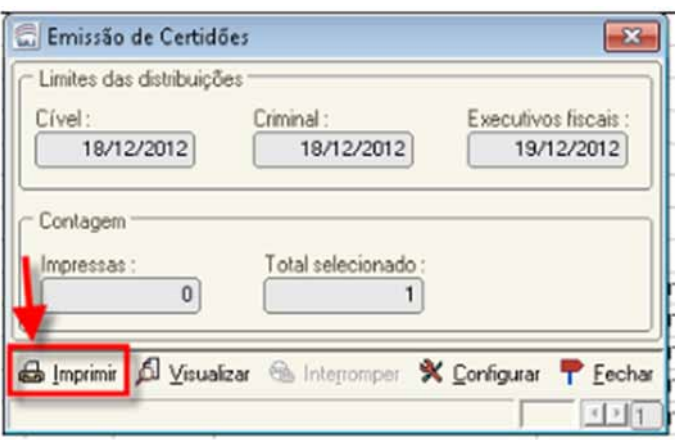

# **UNIDADE 5 - EMISSÃO DE MANDADOS DURANTE O PLANTÃO**

### **Emissão de Mandado**

Recebido o processo com a decisão do magistrado (Se o processo estiver na fila "Concluso - Urgente" o processo será movido para a fila "Cumprir Urgente"), localizar o processo na fila e clicar na atividade "Emitir expediente".

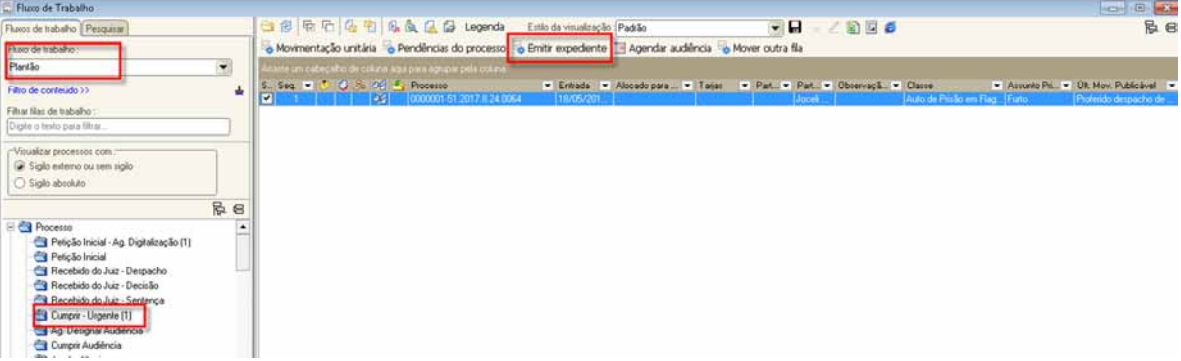

O sistema abrirá a tela de Emissão de Documentos. Informe a categoria "1 - Mandado", o modelo respectivo e a pessoa.

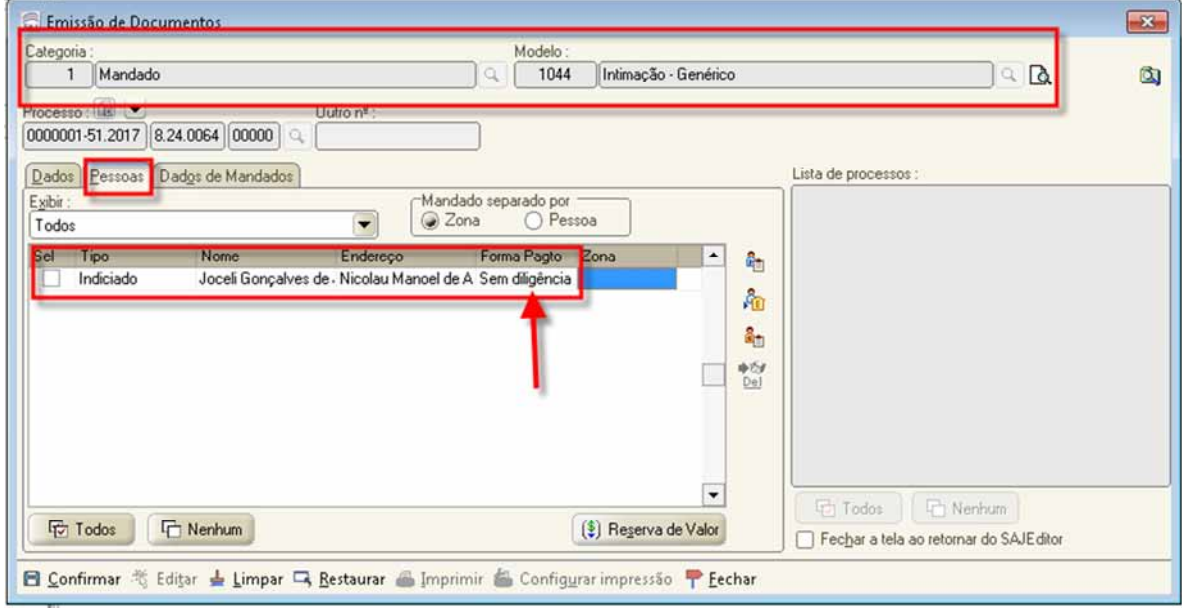

Na aba "Dados de Mandados", na opção "Classificação clicar na lupa. O sistema abrirá a tela de "Consulta de Classificação de Mandados". Selecionar o tipo "2 - Urgente - Plantão".

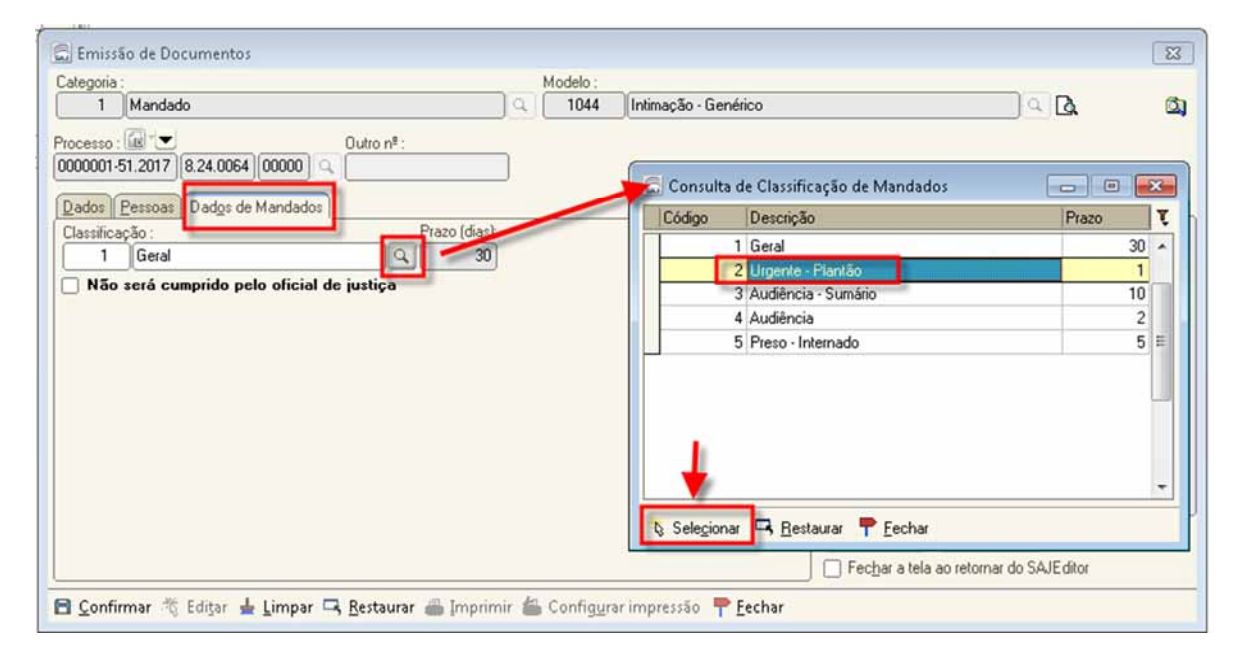

O sistema sugere a zona "Plantão Diário". Tratando-se de Plantão Judiciário, o usuário deverá selecionar a zona "Plantão Judiciário", conforme figura abaixo. Após, clicar no botão "Confirmar".

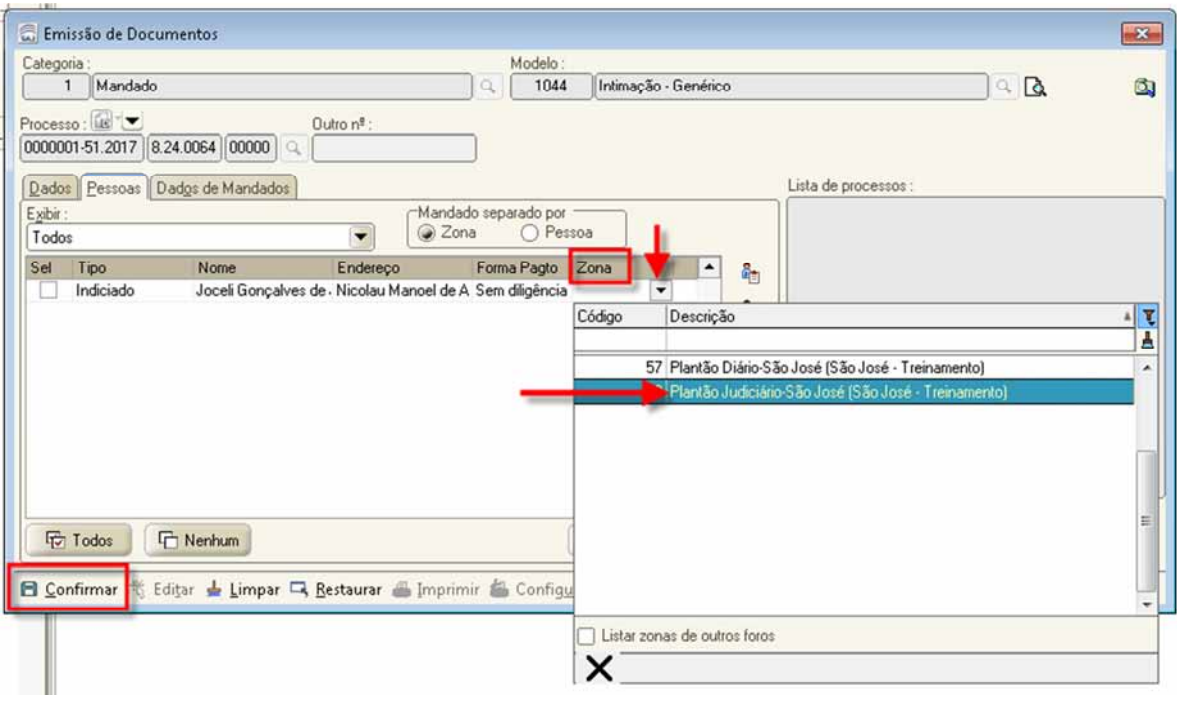

**ATENÇÃO**: No momento da distribuição do mandado, poderá ser ajustado caso o mandado não pertença ao plantão indicado no momento da emissão do expediente. No plantão judiciário as despesas e custas serão recolhidas posteriormente.

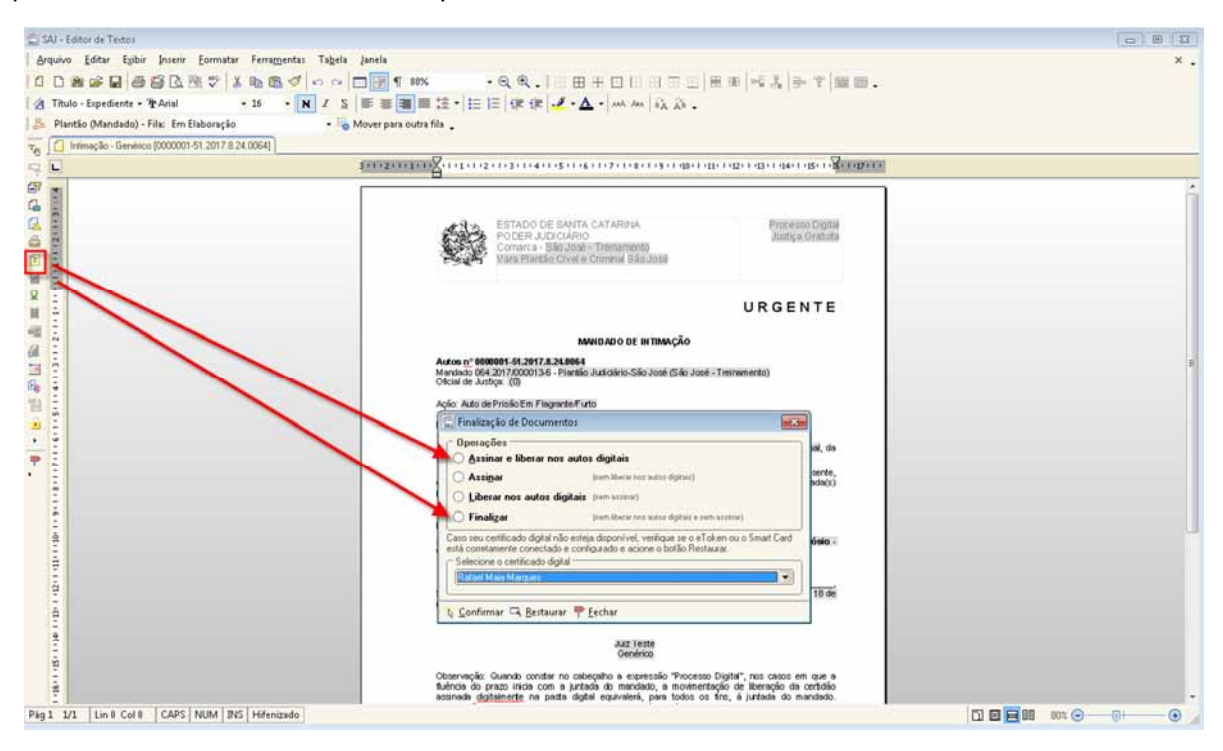

Caso o mandado possa ser assinado pelo servidor que está elaborando, clicar em "Assinar e Liberar nos autos digitais". Caso necessária a assinatura do Juiz, clicar em Finalizar.

Clicando em Finalizar, o mandado é movido automaticamente para o subfluxo "Mandado", na fila "Ag. Assinatura do Juiz ou Escrivão", conforme a configuração do modelo selecionado.

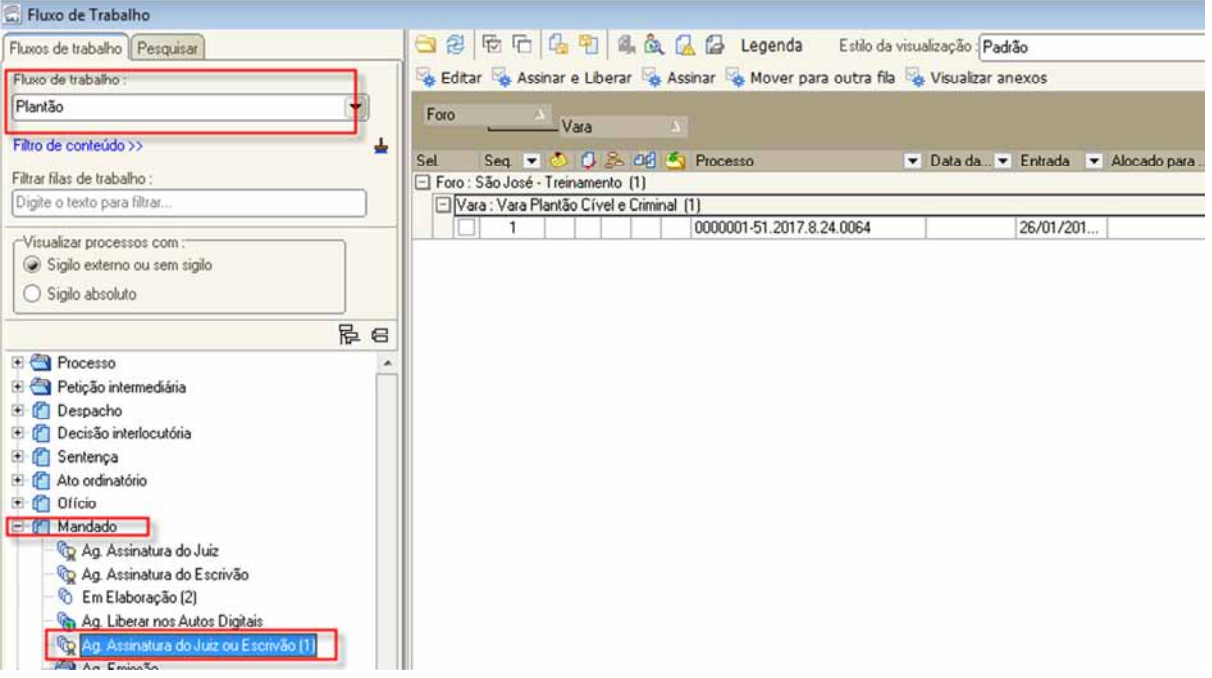

Como se trata de plantão, após o cumprimento do despacho/decisão proferido pelo magistrado, este poderá ser comunicado informando que há documentos para serem assinados e liberados.

Na fila "Ag. Assinatura do Juiz ou Escrivão", selecionar a opção "Assinar e Liberar". O mandado é movido para a fila "Ag. Distribuição - Central".

Clicando em "Assinar e Liberar" o mandado é movido diretamente para o subfluxo "Mandado" na fila "Ag. Distribuição - Central".

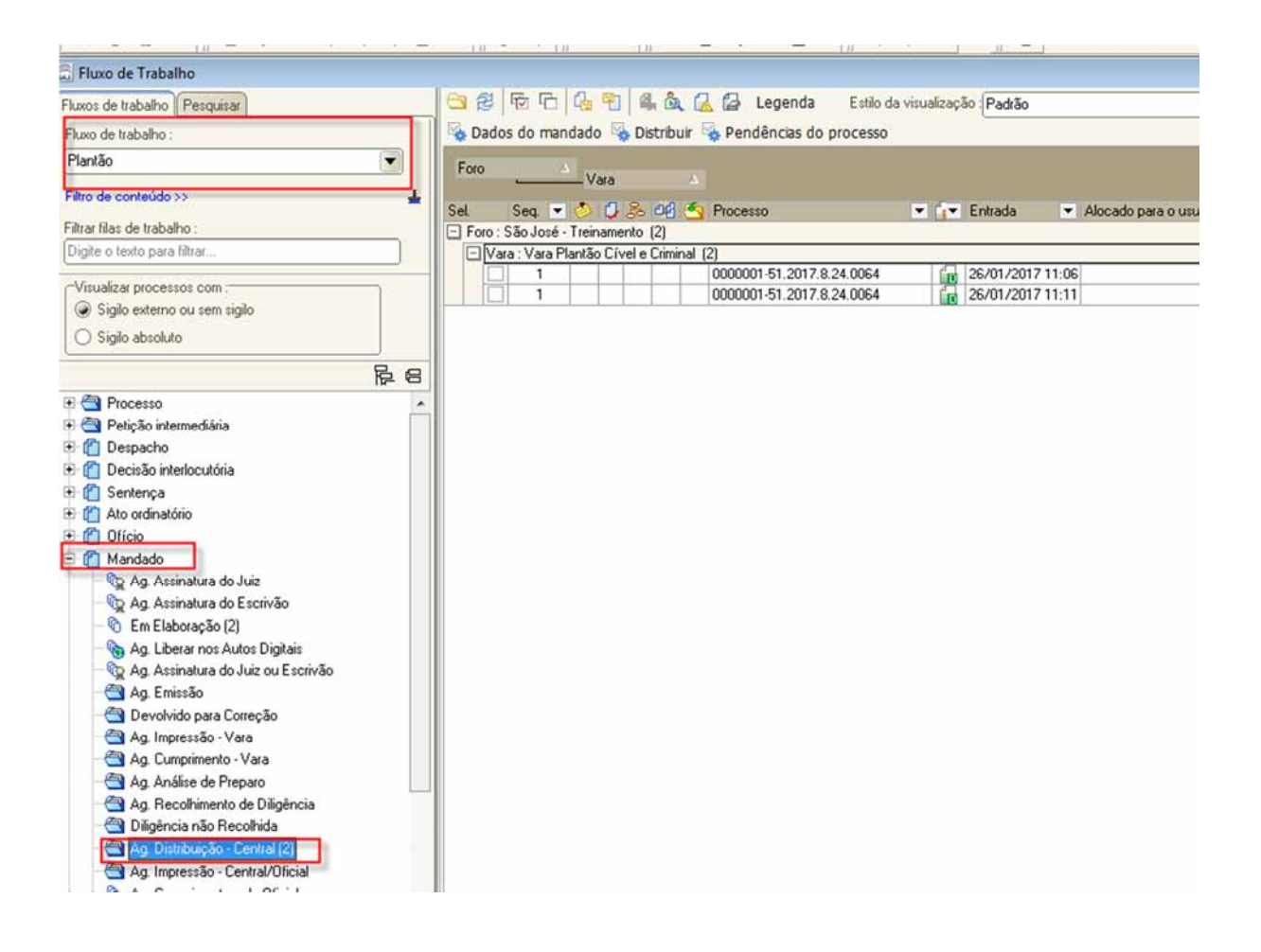

**ATENÇÃO**: Com relação a emissão de mandados de prisão, alimentar todos os dados da qualificação da(s) pessoa(s), nos termos da Orientação CGJ n. 29, atualizada: http://cgj.tjsc.jus.br/intranet/orientacoes/index.htm, pois os dados serão migrados para os sistemas do CNJ (BNMP) e SISP da SSP-SC.

## **Distribuição do mandado**

Para efetuar a distribuição do mandado, o servidor deverá alternar a lotação para a Central de Mandados. Neste exemplo, utilizamos a Central de Mandados do Foro de São José.

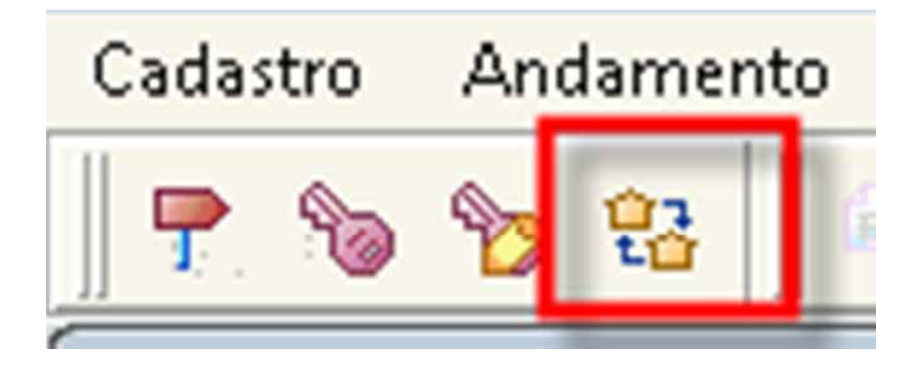

Com a lotação alterada para a Central de Mandados, selecione o fluxo "Plantão", fila "Ag. Distribuição - Central".

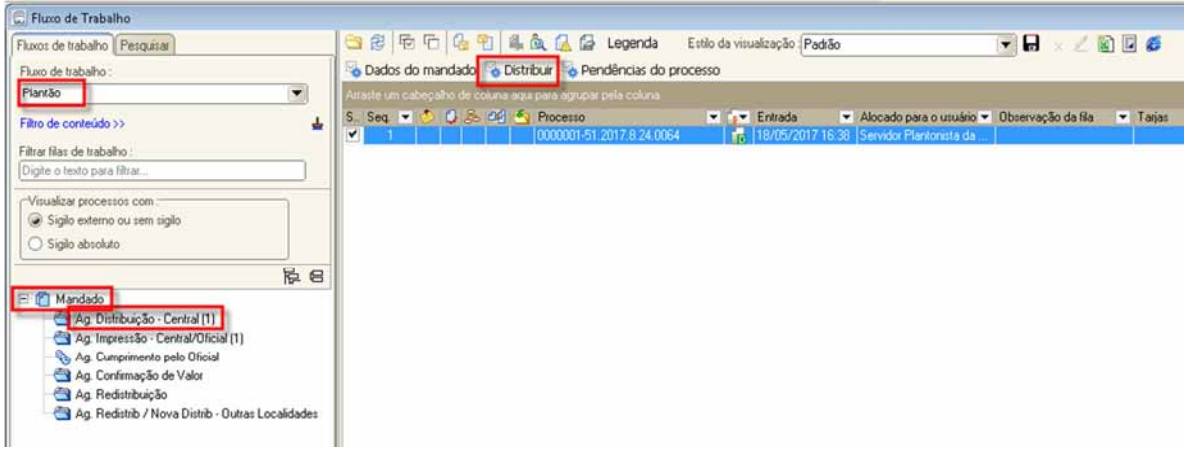

Selecionar o mandado que será distribuído e clicar em "Distribuir". O sistema abrirá a tela de "Distribuição de Mandados". Conferir se os dados estão corretos, neste momento eles podem ser alterados, caso necessário.

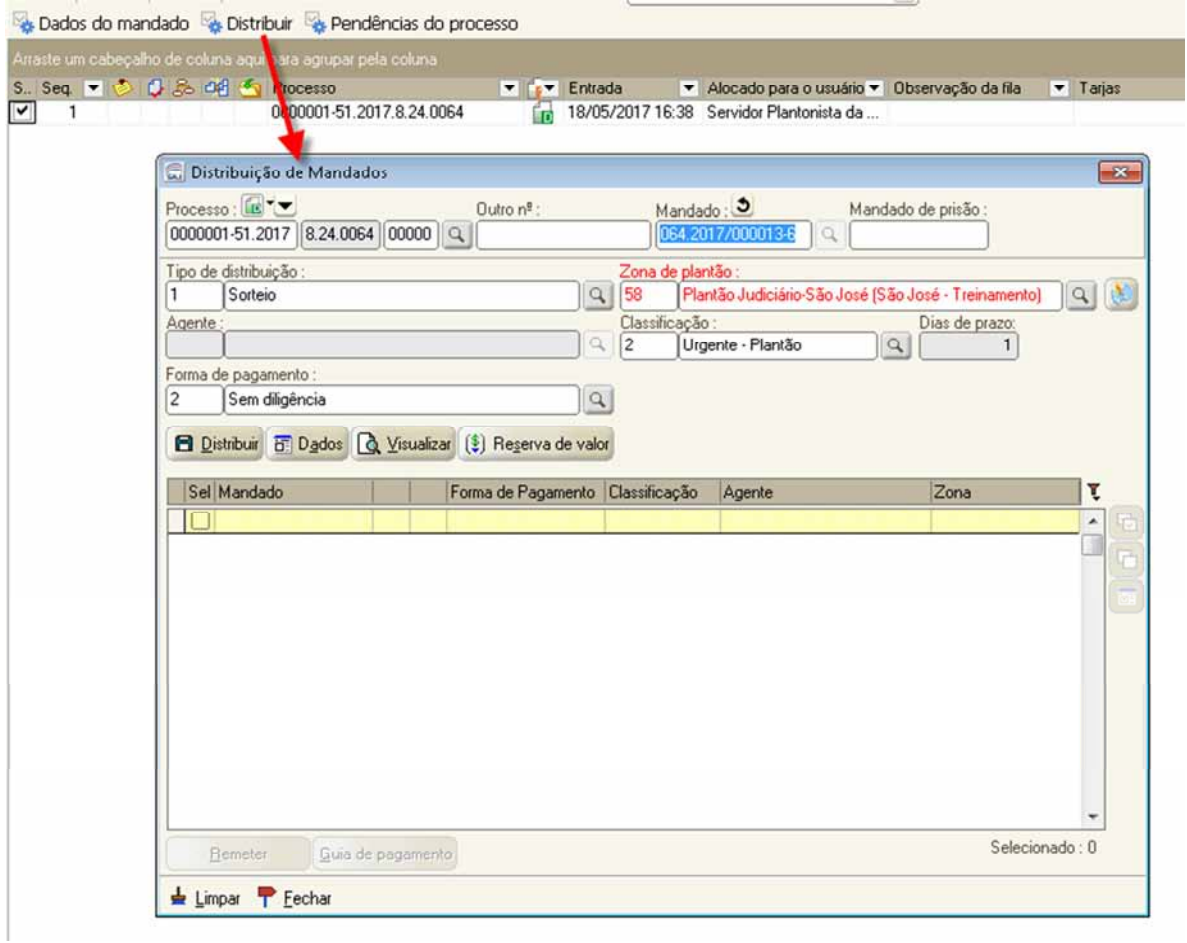

Na tela de "Distribuição de Mandados" selecionar o tipo de Distribuição "Direcionamento".

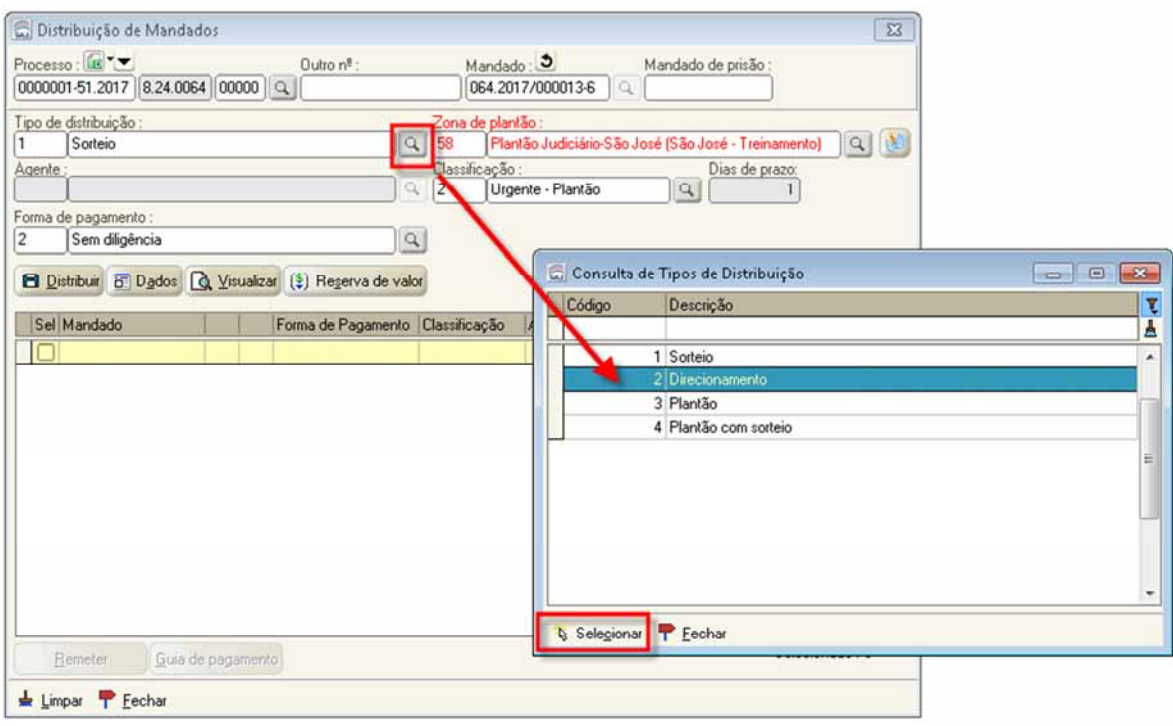

Selecione o oficial responsável pelo plantão no momento da distribuição do mandado e clique no botão "Selecionar".

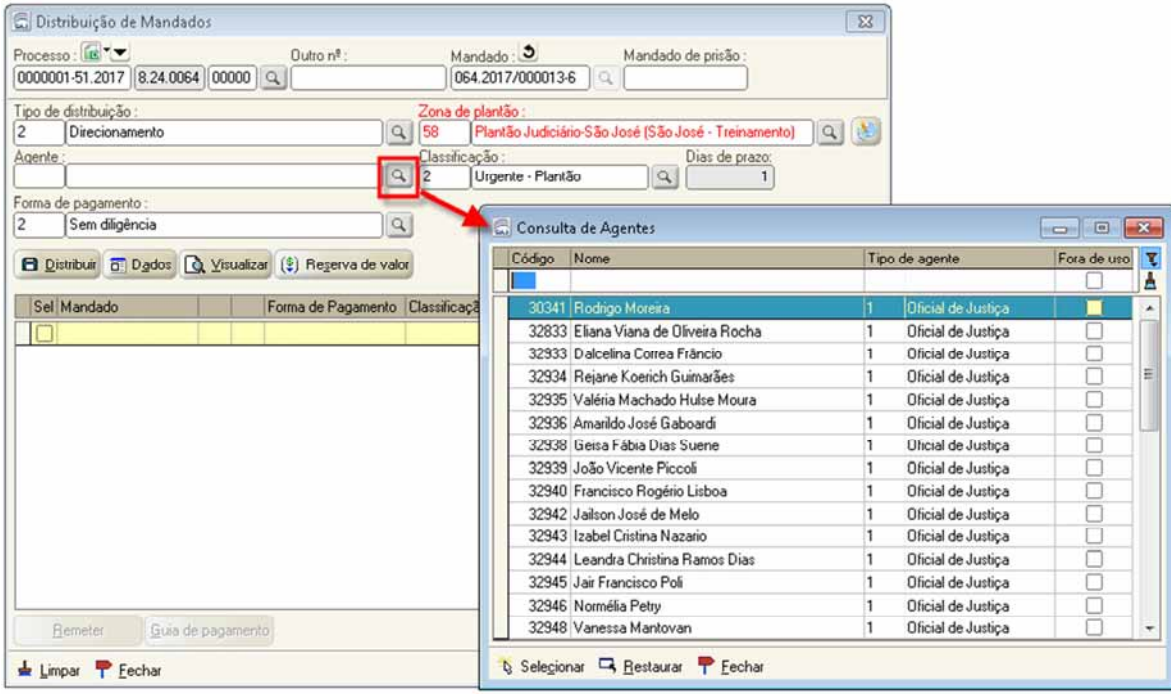

Com os dados preenchidos, clicar no botão "Distribuir". Informar "Plantão" como justificativa para a distribuição por Direcionamento.

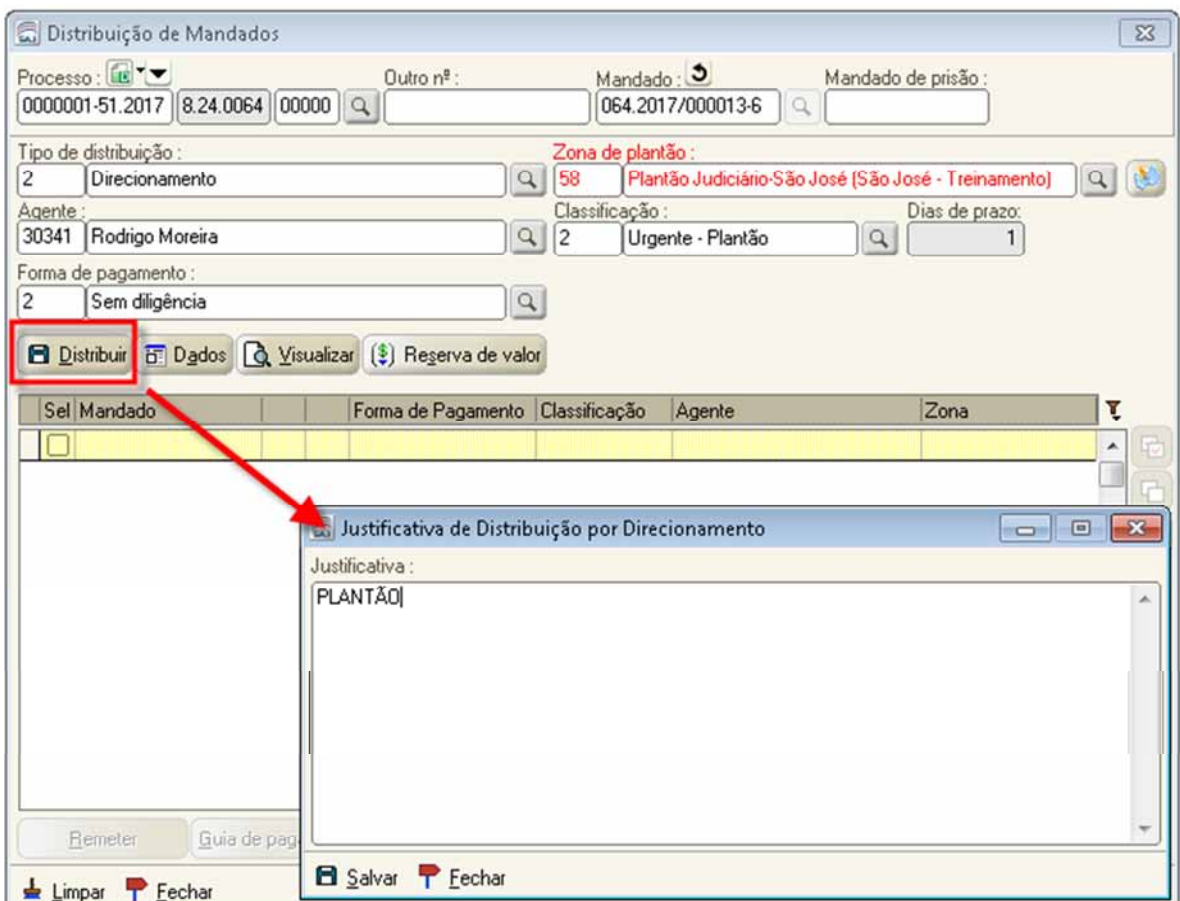

Após a distribuição, o mandado será movido para a fila "Ag. Impressão – Central/Oficial.

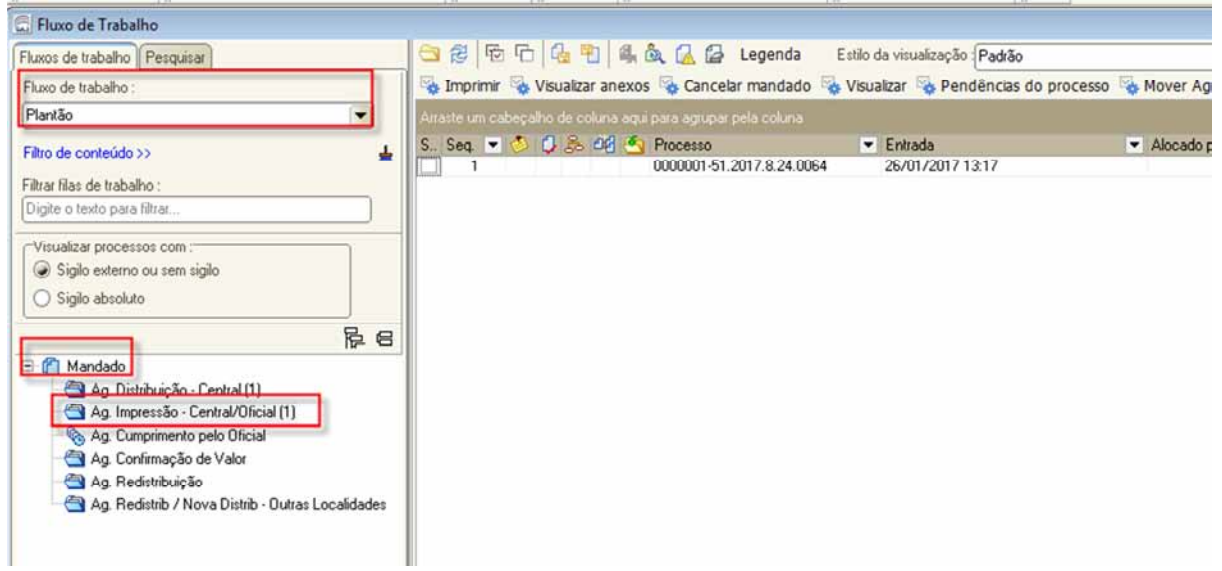

O servidor plantonista deverá realizar contato com o Oficial de Justiça de Plantão informando sobre o mandado que foi distribuído para que seja cumprida a diligência.

**Obs**: O perfil do Oficial de Justiça, nas comarcas que possuem o fluxo Plantão, possui autorização para visualizar o fluxo Plantão.

No momento que o Oficial de Justiça imprime o mandado, este é movido automaticamente para a fila "Ag. Cumprimento pelo Oficial".

![](_page_45_Picture_1.jpeg)

Após o cumprimento do mandado, caso seja justiça paga, o mandado é movido para a fila "Ag. Confirmação de Valor". No caso do plantão judiciário, onde não houver antecipação de diligência, o servidor deverá mover o mandado para a fila "Ag. Análise - Certidão do Oficial" e efetuar as atividade de alteração de atos do mandado, se necessário. Após, clicar na atividade excluir. A certidão do Oficial já se encontra na pasta digital.

![](_page_46_Picture_0.jpeg)

# **UNIDADE 6 - EMISSÃO DE OUTROS EXPEDIENTES DURANTE O PLANTÃO**

## **Emissão de Ofício**

No regime de plantão, o Servidor Plantonista deverá expedir no sistema SAJ-PG **somente ofícios "em mãos"**. Caso necessite de outro expediente, deverá utilizar os programas e sistemas auxiliares para realização dos atos no plantão (e-mail institucional, Malote Digital, etc.), com posterior inclusão no SAJ-PG, via digitalização ou impressão em formato pdf, com a categorização da peça.

Para emitir um ofício em mãos, na tela de "Emissão de Documentos", aba "Pessoas", selecione a parte que receberá o expediente, acione a seta na coluna "Postagem", conforme destacado abaixo. Escolha, com duplo clique, o tipo de serviço "Em Mãos". Confirme e edite.

![](_page_47_Picture_45.jpeg)

Os ofícios cujo serviço de postagem é "Em Mãos", serão encaminhados para a fila "Ag. Impressão - Vara", do sub fluxo "Ofícios", conforme se observa na imagem abaixo. Nesta fila ele pode ser impresso fisicamente ou em PDF.

![](_page_47_Figure_2.jpeg)

### **Intimação advogado DJE**

No regime de plantão, a intimação do advogado não deverá ser feita pelo DJE. Pois, quando for finalizada a rotina de envio para publicação e certificação, o processo já não estará mais na vara plantão e não será possível redistribui-lo em virtude da pendência gerada pela publicação.

Portanto, as intimações de advogados devem ser feita pessoalmente.

### **Iintimação do Ministério Público - MP**

A decisão do juiz plantonista poderá determinar que o servidor proceda a intimação do MP.

A intimação do MP poderá ser feita por meio de atos gerados a partir de um documento "pai". Esses documentos são os despachos, decisões interlocutórias, sentenças, audiências e atos ordinatórios. São assim chamados porque permitem a configuração de atos através da atividade "Analisar Atos".

O servidor plantonista deverá acessar o subfluxo de documentos ou na pasta digital ou ainda, utilizar a árvore de dependência no subfluxo de processos.

Vamos demonstrar como analisar atos pelas filas de documentos e ao final será demonstrado à pasta digital e árvore de dependência.

Acessar fila Ag. Análise do subfluxo referente ao expediente emitido pelo magistrado, despacho ou decisão no caso do plantão.

![](_page_48_Picture_49.jpeg)

Ao clicar na atividade "Analisar Atos", o sistema abrirá a tela "Configuração de Atos". Clique em "Novo" para cadastrar os atos necessários.

![](_page_49_Picture_15.jpeg)

Primeiramente é preciso verificar se o Ministério Público está cadastrado no processo. Em caso negativo, clique no seta preta (demonstrada abaixo) para abrir o hint e escolha a opção "Incluir ou alterar as tarjas do processo".

![](_page_49_Picture_16.jpeg)

Feito isso, selecione "Participação do Ministério Público" e salve.

![](_page_50_Picture_23.jpeg)

Na tela de configuração de novo ato (demonstrada abaixo), selecione o Ministério Público do Estado de Santa Catarina (1); o tipo de ato "Vista ao MP" (2); o convênio, caso não venha automaticamente "7 - MPSC"  $(3)$ ; o prazo de acordo com o ato  $(4)$  e salve.

![](_page_50_Picture_24.jpeg)

Na tela "Configuração de atos" clique em "Confirmar" e em "Gerar atos agora" para que o sistema encaminhe os atos gerados para o "Citação/Intimação/Vista/(Portal DJ)", fila "Ag. Publicação".

![](_page_51_Picture_10.jpeg)

IMPORTANTE: Finalizado o envio da intimação ao MP, o promotor plantonista deverá ser contatado por telefone, para ciência e providências, pois a rotina de geração de atos não é imediata. Porém, o MP poderá acessar o processo com o ato gerado.

![](_page_52_Picture_0.jpeg)

#### **Por meio da árvore de dependência**

![](_page_52_Picture_51.jpeg)

# **UNIDADE 7 - PLANTÃO PARA PROCESSOS EM ANDAMENTO**

### **Plantão para processos em andamento**

A petição intermediária recebida através do portal e-SAJ, nos processos em trâmite e que necessitam da análise pelo magistrado plantonista, deverá ser cadastrada e juntada aos autos pelo servidor de plantão.

O advogado deverá contatar o servidor plantonista, informando do peticionamento realizado para que seja possível o cadastro da petição e o encaminhamento do processo ao Juiz de plantão.

A fim de possibilitar a análise e o andamento de petições recebidas nos processos que já estão em trâmite nas Varas Criminais e da Família, o servidor Plantonista foi lotado em todas as Varas Criminais e Varas da Família de sua respectiva Comarca. O login de acesso é o mesmo utilizado para acessar a vara Plantão.

#### **Petições intermediárias recebidas para processos em andamento**

Para realizar o cadastro e a juntada da petição recebida nos processos em andamento, seguir os passos abaixo descritos:

Com a informação recebida do advogado que encaminhou a petição, acessar o SAJ/PG utilizando o login criado para o usuário do plantão da sua comarca **na lotação da vara em que o processo está tramitando.** 

![](_page_53_Picture_63.jpeg)

Acessar o Menu Cadastro - Petições Intermediárias Aguardando Cadastro. Filtrar pelo número do processo que o advogado informou por telefone, clicando no botão "Visualizar Documento".

![](_page_54_Picture_35.jpeg)

O sistema abrirá a tela de Visualização de Documentos da Petição Intermediária. O servidor deverá conferir se as páginas da petição estão devidamente organizadas e visíveis e se a matéria é de competência do Plantão Judiciário. Em caso positivo, clicar no botão "Cadastrar".

![](_page_54_Picture_2.jpeg)

O sistema abrirá a tela Cadastro de Petições Intermediárias e Processos Dependentes com os dados da petição enviada pelo portal.

![](_page_55_Picture_24.jpeg)

Se necessário alterar o tipo de petição, selecionar a lupa da caixa Classe/Tipo de petição e escolher a classe de petição correta. Após, clicar no botão Salvar.

Exemplo: Ao invés de ser um Pedido de Diligências, verificou que trata-se de um Ofício.

![](_page_55_Picture_25.jpeg)

Observação: Após o salvamento, o sistema habilitará na tela de "Cadastro de Petições Intermediárias e Processos Dependentes" o botão "Juntar". A petição poderá ser juntada por esta tela, contudo, o usuário terá que acessar o fluxo para encaminhamento do processo.

![](_page_56_Picture_24.jpeg)

## **Transferência do processo ao magistrado plantonista**

Para que seja possível a análise da petição/processo pelo magistrado, é necessário efetuar a transferência do processo ao magistrado que está de plantão. Seguir os procedimentos abaixo descritos:

Acessar o menu "Utilitários – Transferência de Processos entre magistrados", informar o nome do magistrado responsável pelo plantão, o motivo da transferência e o nº do processo. Após, clicar no botão Salvar.

![](_page_57_Picture_7.jpeg)

Após o salvamento, o sistema transferirá o processo para o magistrado selecionado, que deverá ser comunicado da vara, fluxo e fila que o processo se encontra.

![](_page_58_Picture_28.jpeg)

O processo permanecerá na Vara de Origem e, após a análise pelo magistrado, o servidor fará o cumprimento normal do processo.

**IMPORTANTE**: É necessário também, que ao final do período de plantão, o servidor transfira novamente o processo para o Juiz titular da vara de origem do processo.

## **Visualização pelo magistrado do processo transferido**

Para visualizar o processo, o magistrado de plantão deverá estar **lotado na Comarca do processo**, acessando o SAJ/PG com seu login e senha.

![](_page_59_Picture_16.jpeg)

No fluxo de trabalho, com a informação do número do processo que foi repassada pelo servidor plantonista, acessar a fila de conclusão.

![](_page_59_Picture_17.jpeg)

O sistema permite a consulta pelo botão pesquisar no fluxo de trabalho para processos que foram transferidos.

![](_page_59_Picture_18.jpeg)

Caso seja necessária, a consulta do processo também poderá ser realizada pelo Menu Consulta – Processos Avançada.

![](_page_60_Picture_42.jpeg)

### **Cumprimento do processo pelo servidor plantonista**

Após análise do processo pelo magistrado, o servidor de plantão acessará o fluxo Plantão, nas filas "Recebido do Juiz - Despacho", "Recebido do Juiz - Decisão" ou "Recebido do Juiz - Sentença" ou Recebido – Urgente", para análise e cumprimento do processo.

## **UNIDADE 9 - CONSIDERAÇÕES FINAIS**

### **Encaminhamento do processo finalizado no fluxo Plantão**

O servidor plantonista, ao final do seu plantão, moverá os processos para a fila da Distribuição, que fará a redistribuição dos processos prontos à vara competente. Para tanto, basta clicar com o botão direito em cima do processo no fluxo de trabalho e escolher a opção "Mover para outra fila", conforme demonstrado na tela abaixo.

![](_page_61_Picture_0.jpeg)

Na tela que abriu, selecionar a fila "Distribuição" e na coluna "Observação" informar o seguinte texto: **"Plantão"**. Esta informação irá auxiliar o setor de Distribuição quando visualizar o processo.

Acionar o botão em "Salvar" para remeter o processo.

![](_page_61_Picture_84.jpeg)

Somente permanecerão no fluxo da vara do plantão os processos que estão com alguma pendência (decurso de prazo, retorno de informações, mandado do oficial, etc.), para que o próximo plantonista promova os atos e mova para a fila da Distribuição.

A manutenção do fluxo é obrigatória, visando não permanecer processos, a exemplo do plantão físico onde todos os papéis são distribuídos. Na vara plantão não será permitida a permanência de acervo.

Os processos que sofreram transferência entre magistrados devem, ao final do período de plantão, ser transferidos novamente para o Juiz titular da vara de origem do processo, pelo servidor plantonista.

Caso o servidor plantonista não tenha acesso ao SAJ-PG, seja por falta de energia elétrica ou qualquer outro problema técnico, deverá adotar o procedimento manual (anterior) para atendimento ao plantão judiciário.

#### **Redistribuição do processo à vara competente**

**O cadastro do processo, realizado para possibilitar o atendimento do plantão, será revisado pela distribuição da comarca, antes da redistribuição do processo.** 

As decisões proferidas pelo juiz de plantão não o vincularão ao respectivo feito, portanto os **procedimentos de redistribuição dos processos recebidos durante o plantão deverão seguir as mesmas regras de distribuição dos processos recebidos fora do plantão.**